## **МІНІСТЕРСТВО ОСВІТИ І НАУКИ УКРАЇНИ ХАРКІВСЬКА НАЦІОНАЛЬНА АКАДЕМІЯ МІСЬКОГО ГОСПОДАРСТВА**

## **МЕТОДИЧНІ ВКАЗІВКИ**

до виконання лабораторних робіт, практичних занять,

самостійної роботи і розрахунково-графічної роботи

з дисципліни

# **«Інформатика і комп'ютерна техніка»**

*(для студентів 3 курсу денної та заочної форм навчання за напрямом підготовки 6.020107 «Туризм»)* 

> **Харків ХНАМГ 2011**

Методичні вказівки до виконання лабораторних робіт, практичних занять, самостійної роботи і розрахунково-графічної роботи з дисципліни «Інформатика і комп'ютерна техніка» (для студентів 3 курсу денної та заочної форм навчання за напрямом підготовки 6.020107 «Туризм») / Харк. нац. акад. міськ. госп-ва; уклад.: А. Л. Шаповалов, М. В. Гринчак, К. В. Кузьмичова, В. П. Протопопова. – Х.: ХНАМГ, 2011. – 56 с.

Укладачі: А. Л. Шаповалов, М. В. Гринчак, К. В. Кузьмичова, В. П. Протопопова

Рецензент: доцент каф. ПМ і ІТ канд. фіз. мат. наук О. Б. Костенко

Рекомендовано кафедрою прикладної математики та інформаційних технологій, протокол № 5 від 06.01.2010 р.

## **Вступ**

Дані методичні вказівки призначені для практичного вивчення*: алгоритмів, методів і засобів інформаційної обробки даних* і вирішення прикладних завдань аналізу й прийняття рішень у туристичній діяльності засобами MS EXCEL.

## **1. Лабораторний практикум**

## *Робота № 1. ТЕМА: Технології MS EXCEL для обробки й аналізу даних. Побудова «Зведених таблиць»*

*ЗНАТИ: Створення зведеної таблиці. Створення діаграм по зведеній таблиці. Угруповування елементів по зведеній таблиці.* 

## **1.1. Основні відомості**

Зведені таблиці призначені для узагальнення (об'єднання, переробки) інформації, що зберігається в базі даних. Вони також дозволяють відображати табличні дані у вигляді двох мірної або тривимірної таблиці. Крім того, з їхньою допомогою можна вивести проміжні підсумки з будь-яким рівнем деталізації.

Зведена таблиця може бути створена на підставі даних що перебувають:

- − у списку або базі даних Microsoft Excel;
- − у зовнішнім джерелі даних;
- − у декількох діапазонах консолідації;
- − в іншій зведеній таблиці.

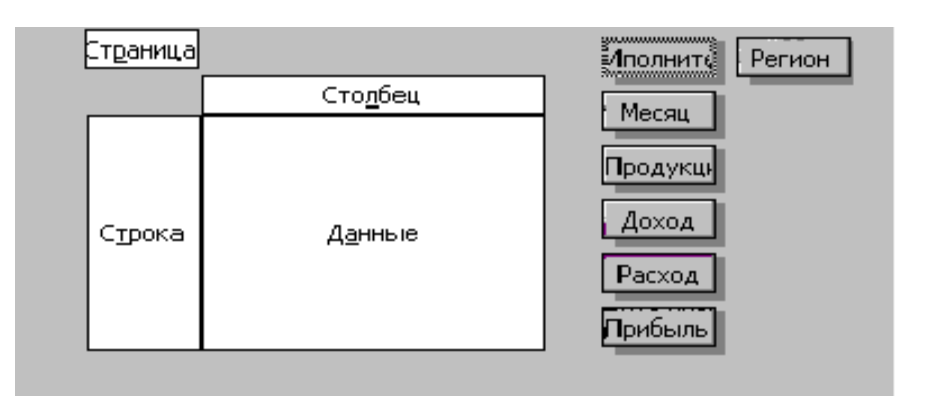

Кожна зведена таблиця складається з 4 областей: сторінка, рядок, стовпець, дані.

Крім того, завжди є кнопки з назвами полів відповідної бази даних, які розташовані поруч із макетом зведеної таблиці або на панелі інструментів. Для одержання потрібної зведеної таблиці необхідно перетягнути одну або кілька кнопок з назвами полів у потрібну область.

Призначення областей наступне:

- − **Cтрока**. Унікальні значення полів, поміщених у цю область, використовуються як заголовки рядків у зведеній таблиці. Якщо в цю область поміщено одне поле, то кількість рядків у зведеній таблиці (без обліку підсумків) дорівнює числу унікальних значень цього поля.
- − **Стовпець.** Унікальні значення полів, поміщених у цю область, використовуються як заголовки стовпців у зведеній таблиці. Якщо в цю область поміщено одне поле, то кількість стовпців у зведеній таблиці (без обліку підсумків) дорівнює числу унікальних значень цього поля.
- − **Дані.** Значення полів, поміщених у цю область, використовуються для заповнення осередків зведеної таблиці підсумковими даними (підсумовування, підрахунок кількості, обчислення середнього значення й т.д.).
- − **Сторінка.** Унікальні значення полів, поміщених у цю область, і елемент «всі» використовуються для побудови списків, що розкриваються. У полі сторінки можна вибрати тільки одне значення в кожному зі списків. В області даних будуть відображені підсумкові дані для обраного значення. Використання цього елемента зведеної таблиці дозволяє, у деякій мірі, реалізувати відображення тривимірної таблиці.

4

## **ДОВІДКА: СТВОРЕННЯ ДІАГРАМИ ДЛЯ ЗВЕДЕНОЇ ТАБЛИЦІ**

Для створення діаграми для зведеної таблиці необхідно на панелі інструментів "Зведені таблиці" вибрати команду "Виділити" у меню Зведена таблиця. Перевірте, що кнопка "Дозволити виділення" не натиснута.

Після цього видаліть будь-які проміжні підсумки зі зведеної таблиці. Далі виділите зведену таблицю цілком, у тому числі поля стовпців і рядків.

Не виділяйте загальні підсумки або поля сторінок.

 Щоб виділити перший рядок і стовпець зведеної таблиці, почніть виділення із правого нижнього кута області даних.

Після цього натисніть кнопку "Майстер діаграм", що перебуває на панелі "стандартні", а так само в меню "Вставка", і далі необхідно просто користуватися інструкціями майстра діаграм.

Примітки:

- При прихованні, відображенні або впорядкуванні полів зведеної таблиці відповідним чином змінюється діаграма. Крім того, якщо у зведеній таблиці втримуються поля сторінок, при виборі іншої сторінки діаграма також зміниться.
- Щоб зберегти й роздрукувати діаграми для всіх полів сторінок зведеної таблиці, натисніть кнопку "Показати сторінки" на панелі інструментів "Зведені таблиці". Кожна сторінка відобразиться на окремому аркуші. Після цього для кожної сторінки можна побудувати діаграму.

#### **1.2. Приклади**

**Завдання 1.1.** На підставі наступної робочої табл. 1 побудувати таблицю, що показує обсяг прибутку, отриманого від продажу різних видів послуг різними виконавцями по місяцях у розрізі регіонів.

| Менеджери | МІСЯЦЬ       | Послуги         | Доходи                  | Витрата | Прибуток | Регіон     |
|-----------|--------------|-----------------|-------------------------|---------|----------|------------|
| 1         | $\mathbf{2}$ | 3               | $\overline{\mathbf{4}}$ | 5       | 6        | 7          |
| Іванов    | січень       | бронювання      | 1002,00                 | 501,00  |          |            |
| Іванов    | лютий        | Гірський туризм | 1003,00                 | 504,00  |          | Україна    |
| Іванов    | лютий        | Гірський туризм | 1007,00                 | 506,00  |          | Україна    |
| Іванов    | квітень      | Тури по Європі  | 2200,00                 | 150,00  |          | Україна    |
| Іванов    | квітень      | Гірський туризм | 1300,00                 | 350,00  |          | Україна    |
| Петров    | січень       | Гірський туризм | 1500,00                 | 250,00  |          | Країни СНД |
| Петров    | лютий        | бронювання      | 1600,00                 | 450,00  |          | Країни СНД |
| Петров    | лютий        | Гірський туризм | 1800,00                 | 350,00  |          | Країни СНД |
| Петров    | квітень      | Тури по Європі  | 2200,00                 | 650,00  |          | Країни СНД |
| Петров    | квітень      | Гірський туризм | 1700,00                 | 650,00  |          | Країни СНД |
| Сидоров   | травень      | Тури по Європі  | 3200,00                 | 750,00  |          | Країни СНД |
| Сидоров   | січень       | Тури по Європі  | 4500,00                 | 350,00  |          | Україна    |
| Іванов    | лютий        | бронювання      | 1500,00                 | 350,00  |          | Україна    |
| Іванов    | березень     | Гірський туризм | 2200,00                 | 620,00  |          | Україна    |
| Петров    | березень     | бронювання      | 1700,00                 | 330,00  |          | Країни СНД |
| Сидоров   | березень     | Тури по Європі  | 7850,00                 | 400,00  |          | Країни СНД |

Таблиця 1 – Продаж послуг

#### **Виконання:**

Створити таблицю на робочому аркуші Excel (новий аркуш) і оформити дані у вигляді списку.

Розрахуйте значення поля «**Прибуток**», записавши **відповідну формулу.**

Зробіть поточний будь-який осередок побудованого списку.

Виконаєте команди **Дані** й **Зведена таблиця.** 

На 1-м кроці - Установіть прапорець – v – **У списку або базі даних Microsoft Excel;** 

Укажіть діапазон, що містить побудований список. Якщо список був побудований правильно, потрібний діапазон буде обраний автоматично.

**На 3-м кроці виберіть** *МАКЕТ***.** 

Перетягніть мишкою кнопки «**Послуги**» й «**Менеджер**» в область «**Рядок**». При цьому важливий порядок перетаскування – поле «**Менеджер**» буде вкладеним стосовно поля «**Послуги**». Потім в область «**Стовпець**» перетягніть кнопку «**Місяць**» й в область сторінок – кнопку «**Регіон**». В область даних перетягніть кнопку «**Прибуток**».

Вкажіть місце розміщення зведеної таблиці.

#### **Побудована зведена таблиця повинна бути збереженою!!**

**Завдання 1.2.** На підставі вихідного списку (див. Табл.1) побудувати таблицю, що показує обсяг прибутку, отриманого від продажу різних видів послуг різними виконавцями по кварталах у розрізі регіонів.

#### **Виконання:**

Скопіюйте зведену таблицю із **завдання 1** на інший аркуш або повторіть процес її побудови. Можна також створити копію аркуша зі зведеною таблицею.

Визначте весь діапазон зведеної таблиці (наприклад, **A4:C15).** Для цього досить зробити поточний осередок З4 (виділиться стовпець зведеної таблиці за січень місяць) і натиснувши клавішу "**Shift**", клацнути по осередку E4.

Виконайте команди «**Дані**» «**Група й структура**» «**Групувати**». У поле стовпця з'явитися нове поле «**Місяць 2**» й у зведену таблицю додасться рядок, у якій для виділених трьох стовпців буде присвоєна назва «**Група 1**».

Виконайте аналогічні дії для стовпців зведеної таблиці за *квітень* і *травень* місяці. Для цих стовпців повинна з'явиться назва «**Група 2**».

Видаліть поле **місяць**. Для цього викличте контекстне меню або перетягніть його з області зведеної таблиці.

Виправьте назву «**Місяць 2**» на «**Квартал**», «**Група 1**» - на «**Перший**», «**Група 2**» - на «**Другий**».

**Завдання 1.3.** Скопіюйте першу зведену таблицю на новий аркуш. Послідовно видаляючи поля "Менеджер", "Місяць" й "Послуги", одержіть нові зведені таблиці. Поясніть їхній зміст.

7

**Завдання 1.4.** На підставі побудованого вихідного списку в завданні 1.1:

- ♦ побудувати таблицю, що показує **обсяг прибутку, отриманого від продажу різних видів послуг різними виконавцями по регіонах;**
- ♦ побудувати таблицю, що показує обсяг прибутку, отриманого від продажу різних видів **послуг** по регіонах;
- ♦ побудувати таблицю, що показує **обсяг прибутку по регіонах**;
- ♦ побудувати діаграму зміни підсумкового прибутку по регіонах по місяцях (січень, лютий, березень , квітень, травень);
- ♦ побудувати діаграму розподілу відсотка прибутку по регіонах за перший квартал.

*! Кожну нову таблицю побудувати на окремому Аркуші*

#### **1.3. Самостійна робота № 1**

*Завдання 1* . Виконати завдання 1.1- 1.4 по варіантах (задати свої прізвища й свої дані в табл.1).

Оформити «Звіт» в MS Word. ЗВІТ по роботі повинен містити: завдання, короткий опис послідовності дій, копії екранів або впроваджені аркуші *Excel* з коментарями, імена збережених файлів , висновки по завданню.

#### *Завдання* **2** . ( *Для свого варіанта задати - вартість і тривалість тура).*

Турфірма формує турпакет, включаючи в нього різні типи послуг. Інформація про ціни на послуги, курс в доларах і вартості тура зберігається в трьох таблицях.

1. Створити ці таблиці у своїй книзі EXCEL.

Таблиця 2 – Ціни на послуги

| Послуга         | Тип послуги    | Вартість послуги<br>(разової/денний), дол. |
|-----------------|----------------|--------------------------------------------|
| Авіаперевезення | Трансаеро      | 300                                        |
|                 | <b>SAS</b>     | 380                                        |
| Трансфер        | Автобус        | 10                                         |
|                 | Автомобіль     | 40                                         |
| Проживання      | 3              | 50                                         |
|                 | $\overline{4}$ | 80                                         |
| Харчування      | B/B            | 15                                         |
|                 | h/f            | 35                                         |

Таблиця 3 – Курс обміну валют.

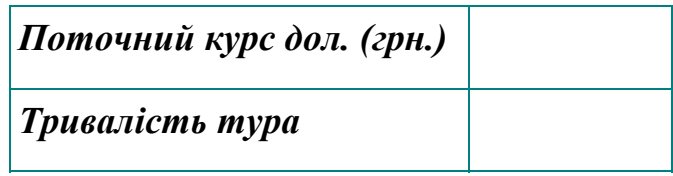

Таблиця 4 – Розрахунок вартості тура тривалістю х днів

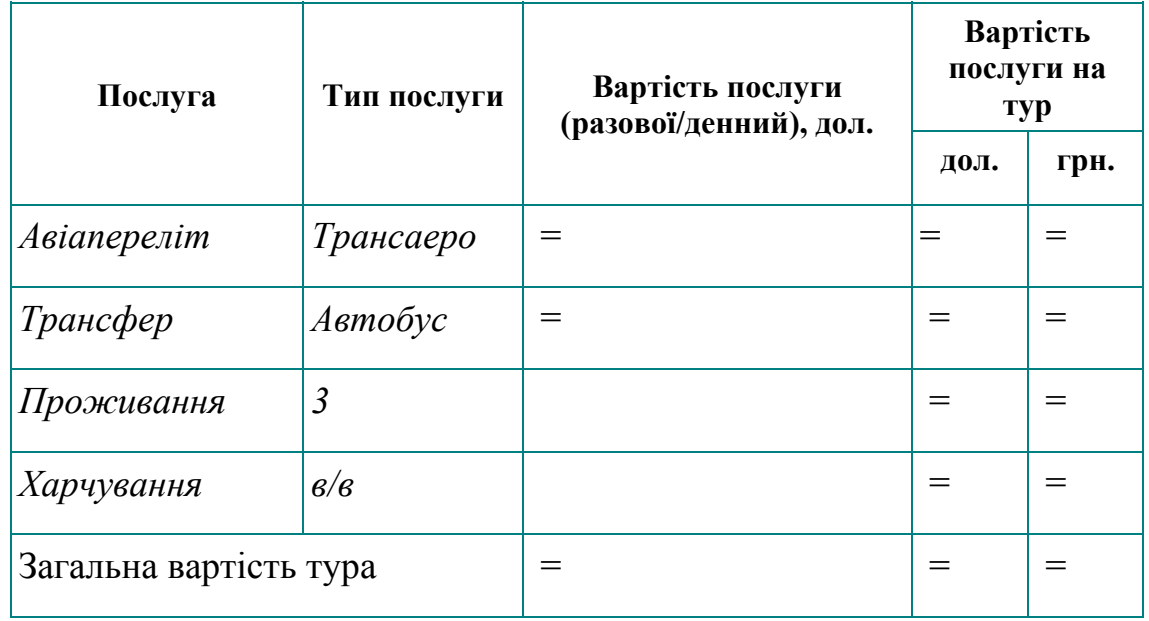

 2. *Вартість послуги на тур розрахувати* з урахуванням тривалості тура, передбачивши можливість автоматичного перерахування при її зміні.

 3. Розрахувати вартість послуг у гривнях, використовуючи абсолютну адресацію й передбачивши автоматичне перерахування при зміні поточного курсу долара.4. За даними таблиці побудуйте *лінійчату діаграму (вартості від послуг).*

5. У програмі Word створіть новий документ (звіт).

6. Діаграму з документа Excel вставте в документ Word двома способами: впровадженням і зв'язуванням.

7. Зробіть будь-які зміни в таблиці документа **Excel**. Відзначте, що в документі Word відбудуться зміни тільки у **впровадженій** діаграмі.

8. Збережіть документ Word у файлі й закрийте його вікно.

9. У документі Excel змініть діаграму: додайте в діаграму ще стовпець «**Продажів**».

10. Завантажте раніш збережений документ Word і визначте, які зміни в ньому відбулися.

11. **Відповісти на питання письмово(**!) у файлі ЗВІТ\_1**.** 

- 1. Що таке електронна таблиця і які її основні функції?
- 2. Укажіть типи даних, використані в електронних таблицях. Наведіть приклад!
- 3. Який клас завдань може бути розв'язаний за допомогою електронних таблиць?
- 4. Чим відрізняється абсолютна адреса осередку від відносного? Наведіть приклад!
- 5. Що таке робочий аркуш і робоча книга?
- 6. Які можливості надає Excel при роботі з діаграмами?

## *Робота № 2. Тема: Завдання аналізу й прийняття оптимальних рішень*

#### 2.1**. АЛГОРИТМ - МОДЕЛЬ - СХЕМА й технологія рішення**

#### *Приклад: Рішення транспортного завдання засобами MS Excel*

*ДАНО: У господарстві туристичного комплексу є п'ять складів зберігання товарів (продуктів й ін.) і чотири пункти, куди їх необхідно доставити (готель, ресторани, бари…). Потреба кожного пункту в товарах різна, і запаси на кожному складі обмежені. Потрібно визначити, з якого складу, у який пункт поставляти й скільки товарів для мінімізації вантажообігу перевезень. (т. е. визначити оптимальний план перевезень).* 

#### *Є наступні вихідні дані.*

1. Наявність товарів на складах:

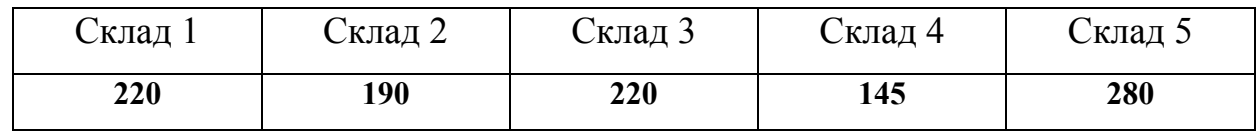

2. Потреба в товарах на різних пунктах.

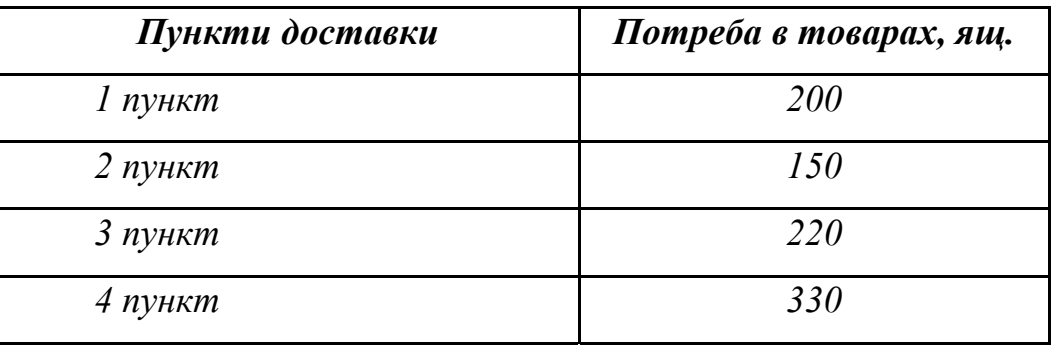

3. Відстані між складами й пунктами доставки.

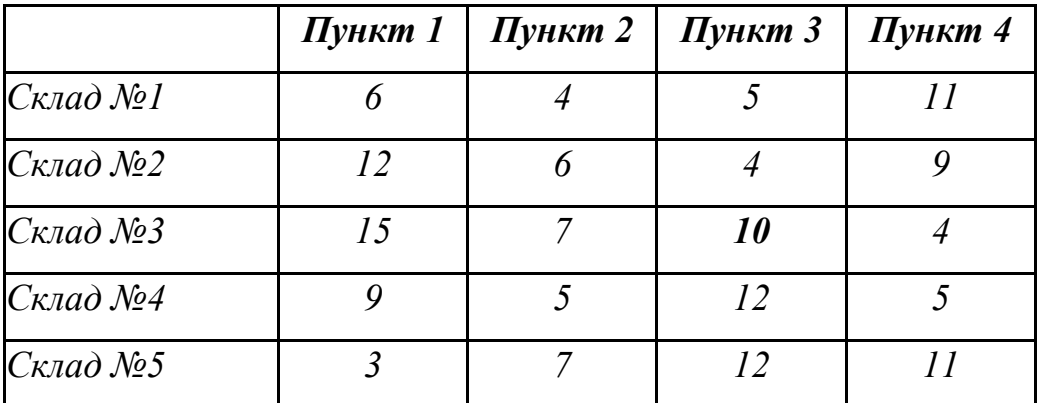

*На перетинанні стовпця конкретного пункту доставки з рядком складу перебуває інформація про відстань між цим пунктом доставки й складом. Наприклад, відстань між 3 пунктом доставки й складом №3 дорівнює 10 кілометрам.* 

Для рішення завдання підготуємо *вихідну* таблицю за схемою рис. 1 - 2:

|                | $\sim$     |                |         |         |         |         |
|----------------|------------|----------------|---------|---------|---------|---------|
| o              |            | Потребители -> | 1 пункт | 2 пункт | 3 пункт | 4 пункт |
| $\overline{3}$ | Поставщики |                |         |         |         |         |
|                | 4 Склад №1 |                |         |         |         |         |
|                | 5 Склад №2 |                |         |         |         |         |
|                | 6 Склад №3 |                |         |         |         |         |
|                | Склад №4   |                |         |         |         |         |
| 8              | Склад №5   |                |         |         |         |         |
| 9              |            | $φ$ акт ->     |         |         |         |         |

Рис. 1 – Змінювані осередки змінні завдання *Xij* (у рамці), які необхідно визначити. Початкові значення *дорівнюють нулю*

Значення осередків по стовпцю **В** с четвертої по восьмий рядок визначаються *підсумовуванням* даних осередків відповідних рядків, починаючи зі стовпця **С** до стовпця **F** .

Наприклад, значення осередку **B4=СУМ(C4:F4).**

Значення осередків по 9 рядку по стовпцях від **З** до **F** визначаються підсумовуванням даних осередків відповідних стовпців з 4 по 8 рядки. Наприклад, значення осередку **С9=СУМ(C4:C8).**

Кожне значення в осередках на перетинанні стовпця конкретного пункту доставки й рядка складу *Xij* - означає кількість ящиків, що поставляють із цього складу в даний пункт споживання. У нижньому рядку (рядок 9) підсумовується загальна кількість товарів, що поставляється у певний пункт доставки, а в другому стовпці (стовпець **В**) підсумовується кількість доставленого з конкретного складу .

Тепер, використовуючи вихідні дані, уведемо на цьому ж аркуші необхідні обсяги поставок і відстані між складами й пунктами доставки.

12

| 10 |             | Запросы -> | 200 | 150 | 220 | 330 |
|----|-------------|------------|-----|-----|-----|-----|
|    | 11 Склад №1 | 200        | Б   |     |     |     |
|    | 12 Склад №2 | 190        | 12  | 6   |     |     |
|    | 13 Склад №3 | 220        | 15  |     | 10  |     |
|    | 14 Склад №4 | 145        | 9   |     | 12  |     |
|    | 15 Склад №5 | 280        | з   |     | 17  |     |
|    | 16 Bcezo    |            |     |     |     |     |

Рис. 2 – Вихідна інформація

У рядку 16 по стовпцях **C- F** визначимо вантажообіг по кожному пункту доставки. Наприклад, для 1 пункту (осередок **С16**) це розраховується за допомогою формули:

В С16 формула = C4\*C11+C5\*C12+C6\*C13+C7\*C14+C8\*C15,

або можна використати функцію:

#### **СУММПРОИЗВ: = СУММПРОИЗВ(C4:C8;C11:C15)**

В осередку **С4** знаходиться *кількість товару*, перевезеного зі складу №1 в 1 пункт доставки, а в осередку **С11** - *відстань* від складу №1 до 1 пункту доставки. Відповідно перший додаток у формулі означає повний вантажообіг по даному маршруту. Вся ж формула обчислює повний вантажообіг перевезень товару в 1 пункт доставки.

В осередку **В16** по формулі **= СУМ(С16:F16)** буде обчислюватися загальний обсяг вантажообігу товару.

*Таким чином, вихідна інформація на робочому аркуші прийме наступний вид (рис. 3)* 

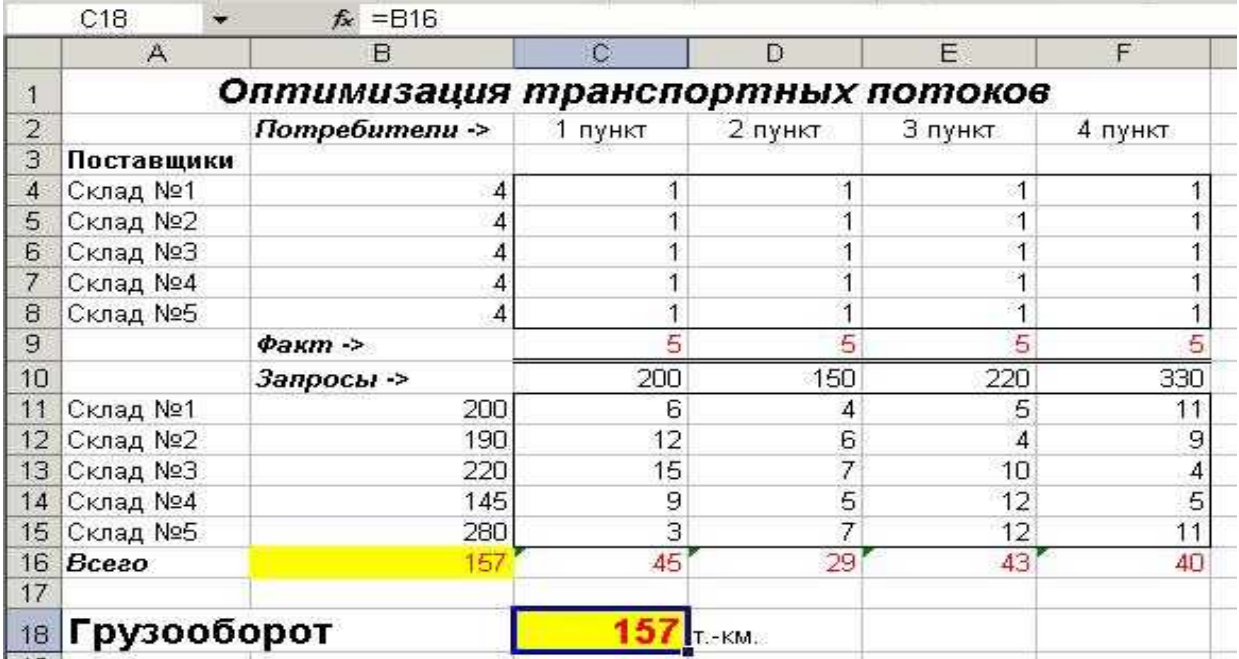

Рис. 3 – Робочий аркуш, підготовлений для рішення транспортного завдання

## **РІШЕННЯ**

Для рішення завдання скористаємося процедурою *Пошук рішення***,** що перебуває в меню **Сервіс**. Після вибору даної команди з'явиться діалогове вікно (рис. 4).

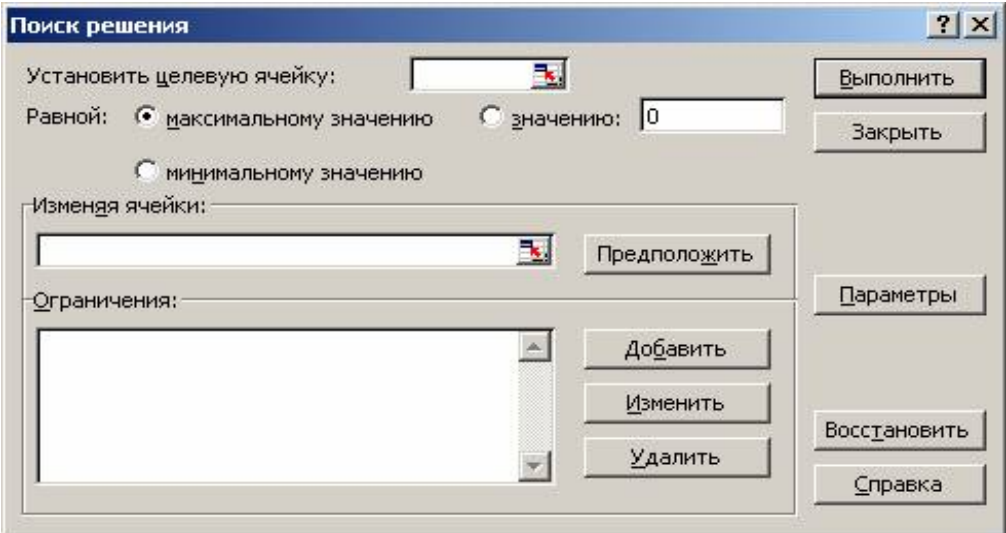

Рис. 4 – Діалогове вікно **Пошук рішення**

1. Оскільки як критерій оптимізації нами обрана **мінімізація** вантажообігу, у поле **Встановити цільовий осередок** уведіть посилання на осередок, що містить формулу розрахунку загального обсягу вантажообігу товарів. У нашому випадку це осередок **\$B\$16**. Щоб мінімізувати значення кінцевого осередку, перемикач установите в положення **мінімальному значенню**.

2. У поле **Змінюючи осередок** введіть посилання на змінювані осередки, указуючи перший й останній осередок, розділяючи їхньою двокрапкою (**\$С\$4:\$F\$8**). Це означає, що для досягнення мінімального вантажообігу перевезень будуть мінятися значення в осередках із **С4 по F8,** тобто будуть змінюватися кількість вантажу, перевезеного по конкретному маршруту.

3. Далі треба задати деякі обмеження для пошуку рішення.

У групі полів **Обмеження** натисніть кнопку **Додати.** З'явиться діалог **Додавання обмеження** (рис. 5)

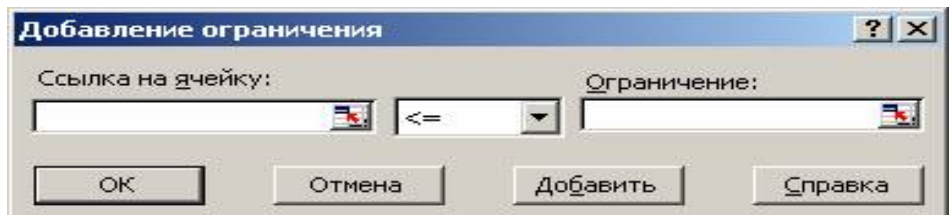

Рис. 5 – Діалогове вікно **Додавання обмеження**

*Варто* ввести ліву частину обмеження завдання в ліве поле, вибрати знак умови й увести праву частину обмеження. При цьому, можна не вводити посилання на осередки, а *виділити мишею* ці осередки. Після уведення одного обмеження варто нажати кнопку Додати й увести наступне. По закінченні введення всіх обмежень натисніть на кнопку ОК. У діалозі з'являться рядки уведених обмежень (рис. 6).

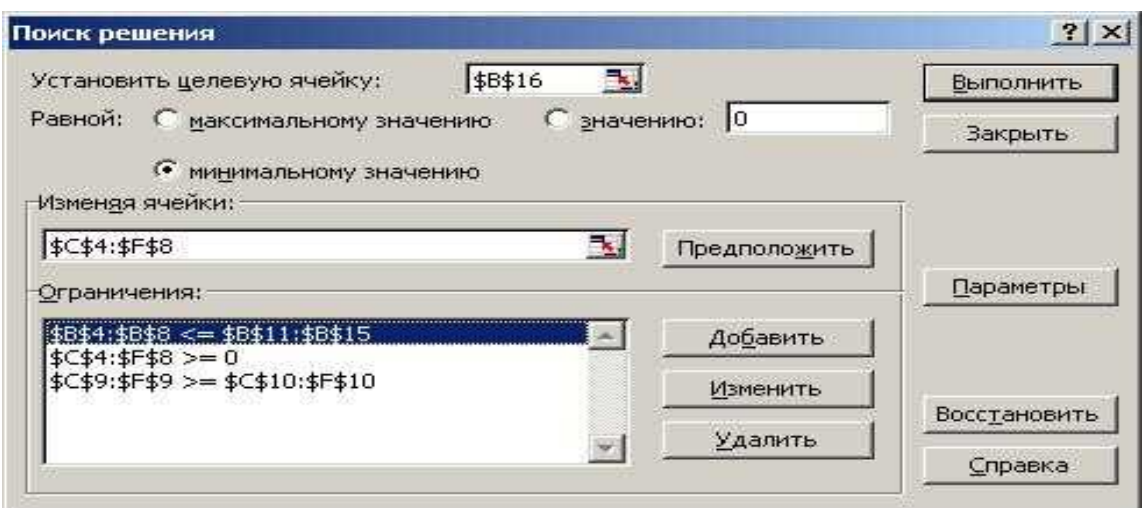

Рис. 6 – Діалогове вікно **Пошук рішення** із заповненими полями

4. Розглянемо більш докладно умови, які варто накласти на значення в деяких осередках для правильного рішення завдання.

Перша умова **\$B\$4:\$B\$8 <=\$B\$11:\$B\$12**. Вона означає, що значення в осередку **В4** повинне бути менше або дорівнювати значенню в **В11**, в **В5** менше або дорівнювати в **В12**, і так далі до **В8** й **В15**.

В осередках з **В4** по **В8** на аркуші перебувають обсяги **поставок** з конкретних складів. В осередках з **В11** по **В15** - **запаси** на цих же складах. Тому що неможливо вивести зі складу більше, ніж на ньому є, *перше значення повинне бути не більше другого.*

Друга умова **\$С\$4:\$F\$8>=0**. Воно означає, що обсяг перевезень не може бути негативним, тобто, якщо на складі не вистачає товарів, їх не везуть із пункту доставки, на який ці товари були завезені раніше. Вантажопотік має тільки один напрямок - від складів до пунктів доставки товарів.

І нарешті, третя, і остання умова **\$С\$9:\$F\$9>=\$C\$10:\$F\$10**. Вона означає, що значення в осередках дев'ятого рядка повинні бути більше або дорівнювати значенням в осередках десятого рядка, тобто *запити пунктів доставки продуктів повинні бути виконані повністю*. Перевиконання обсягу поставок припустиме, а недовиконання - ні.

5. Уведені умови повинні дозволити знайти найбільш *оптимальний* варіант рішення завдання.. Натисніть кнопку *Виконати* для підбору рішення.

16

Після знаходження рішення з'являється діалог: **Результати пошуку рішення** (рис. 7)

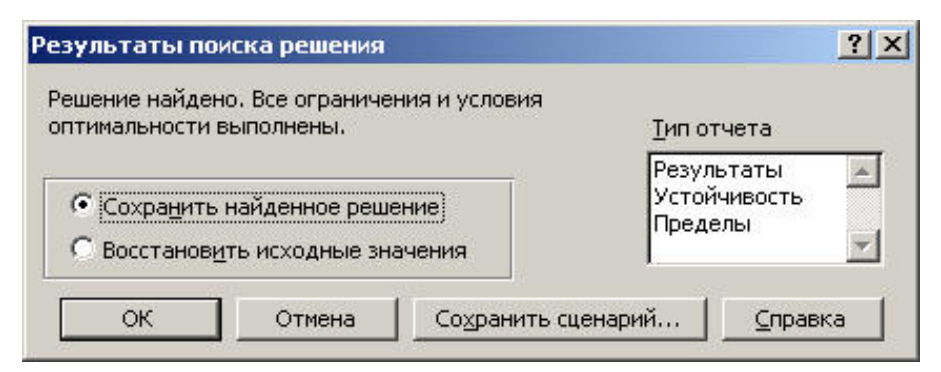

Рис. 7 – Діалогове вікно **Результати пошуку рішення**

6. Натиснувши кнопку **ОК,** ви занесете варіант рішення *Завдання* на  $p_0$ боший аринци $(p_0, 0)$ 

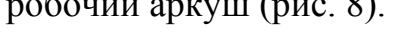

|                         | A           | B                                | $\circ$ | D          | E.       | F       |
|-------------------------|-------------|----------------------------------|---------|------------|----------|---------|
| $\overline{\mathbf{1}}$ |             | Оптимизация транспортных потоков |         |            |          |         |
| $\overline{2}$          |             | Потребители ->                   | 1 пункт | 2 пункт    | 3 лункт  | 4 пункт |
| 3                       | Поставщики  |                                  |         |            |          |         |
| 4                       | Склад №1    | 180                              | о       | 150        | 30       | Ω       |
| 5                       | Склад №2    | 190                              | ο       | ο          | 190      |         |
| 6                       | Склад №3    | 220                              | о       | O          | O        | 220     |
| 7                       | Склад №4    | 110                              | Ω       | 0          | $\Omega$ | 110     |
| 8                       | Склад №5    | 200                              | 200     | O          | $\cup$   | O       |
| 9                       |             | Факт ->                          | 200     | 150        | 220      | 330     |
| 10                      |             | Запросы ->                       | 200     | 150        | 220      | 330     |
| 11                      | Склад №1    | 200                              | 6       | 4          | 5        | 11      |
| 12                      | Склад №2    | 190                              | 12      | 6          | 4        | 9       |
| 13                      | Склад №3    | 220                              | 15      | 7          | 10       |         |
| 14                      | Склад №4    | 145                              | 9       | 5          | 12       | 5       |
| 15                      | Склад №5    | 280                              | з       | 7          | 12       | 11      |
| 16                      | Bceso       | 3540                             | 600     | 600        | 910      | 1430    |
| 17                      |             |                                  |         |            |          |         |
| 18                      | Грузооборот |                                  | 354     | $T - KM$ . |          |         |
| $\overline{1}$          |             |                                  |         |            |          |         |

Рис. 8 – Вирішене транспортне завдання

**Відповідь:** *Мінімальний вантажообіг перевезень при дотриманні всіх умов дорівнює 3540 ящ.- км.*

**Приклад 2.** Завдання визначення оптимального плану.

Ресторан випускає 2 фірмові блюда (продукція). Ціна одиниці 1 виду продукції - 250, другого виду продукції - 500. Для виготовлення продукції використовуються три види сировини, запаси якого 37, 57,6 й 7 умовних одиниць. Норми витрат кожної сировини на одиницю продукції представлені в наступній таблиці (сірі кольори).

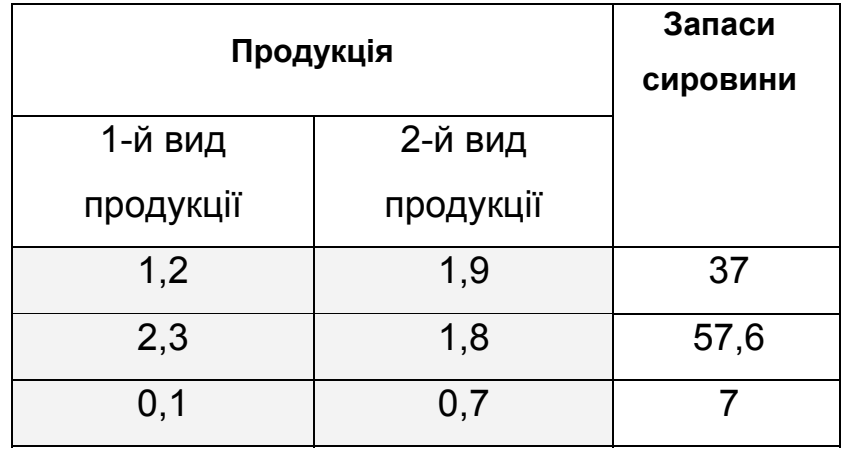

*Потрібно визначити планову кількість продукції, що випускає ресторан, таким чином, щоб прибуток від продажу(вартість) зробленої продукції був максимальний.* 

#### *Виконання*

Головне меню: Сервіс / Надбудови / Установити прапорець «Пошук рішення» / OK.

Після завантаження інструмента **«Пошук рішення»** у меню **Сервіс** з'являється команда **«Пошук рішення»**. Виконання цієї команди починається з заповнення діалогового вікна, у якому вводяться вихідні данізавдання на підставі моделізавдання.

#### **1. Математична модель завдання**

Нехай продукція виробляється в кількості:

1-й вид – *x1* одиниць, 2-й вид – *x2* одиниць.

Тоді вартість зробленої продукції (доход) виражається цільовою функцією

$$
f(x_1,x_2)=250 x_1+500x_2,
$$

для якої необхідно знайти *максимум*.

При цьому варто врахувати обмеження по запасах сировини:

1,2 
$$
x_1+1, 9 \ x_2 \le 37
$$
,  
2,3  $x_1+1, 8 \ x_2 \le 57, 6$ ,  
0,1  $x_1+0, 7 \ x_2 \le 7$ 

і за змістом завдання *x1*, *x2* повинні бути ненегативними й цілими:

 $x_1 \geq 0$ ,  $x_2 \geq 0$ .

#### **2. Уведення вихідних даних у таблицю EXCEL**

2.1. Уведемо цільову функцію й обмеження.

Для змінних *x1,x2* визначимо відповідно осередку **С2:D2,** і задамо їм початкові значення, рівні нулю. Потім коефіцієнти цільової функції й норми витрати сировини розташуємо під невідомими в осередках **С3:D3** і **С6:D8** - відповідно. Запаси сировини розташуємо праворуч від матриці норм витрати в осередках **G6:G8**. В осередку F2 запишемо формулу для обчислення значення цільової функції. В осередках **F6:F8** - реальна витрата сировини. **!!** У вихідній моделі задаємо *0- нулі*

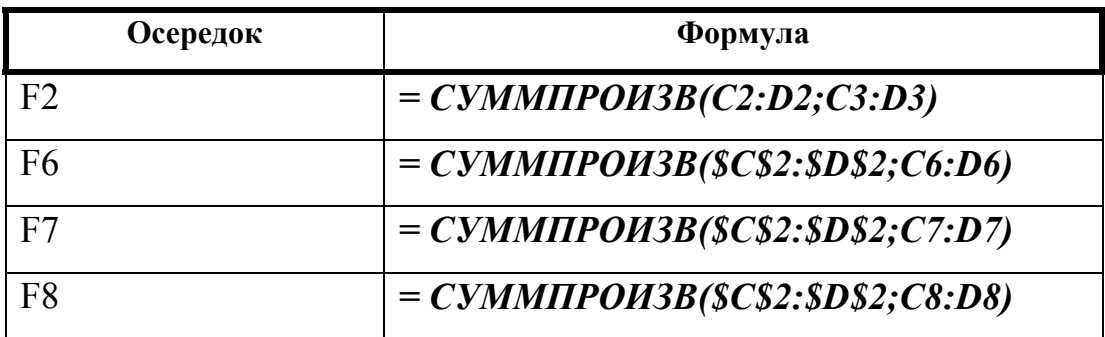

2.2. Завдання параметрів для діалогового вікна **«Пошук рішення».**

Виконати команду **Сервіс / Пошук рішення.** У діалоговому вікні **«Пошук рішення»** потрібно вказати:

- адресу осередку, у якій перебуває формула, що обчислює значення цільової функції;
- ціль обчислень (задати критерій для знаходження екстремального значення цільової функції) - *max*;
- адреси осередків, у яких знаходяться значення змінюваних змінних  $x_1, x_2$ ;
- всі обмеження завдання (одне за іншим), для чого натискається кнопка **«Додати».**

Діалогове вікно **«Пошук рішення»** і схема розташування вихідних даних наведені нижче. Інформація в цьому вікні відповідає розв'язуваному завданню.

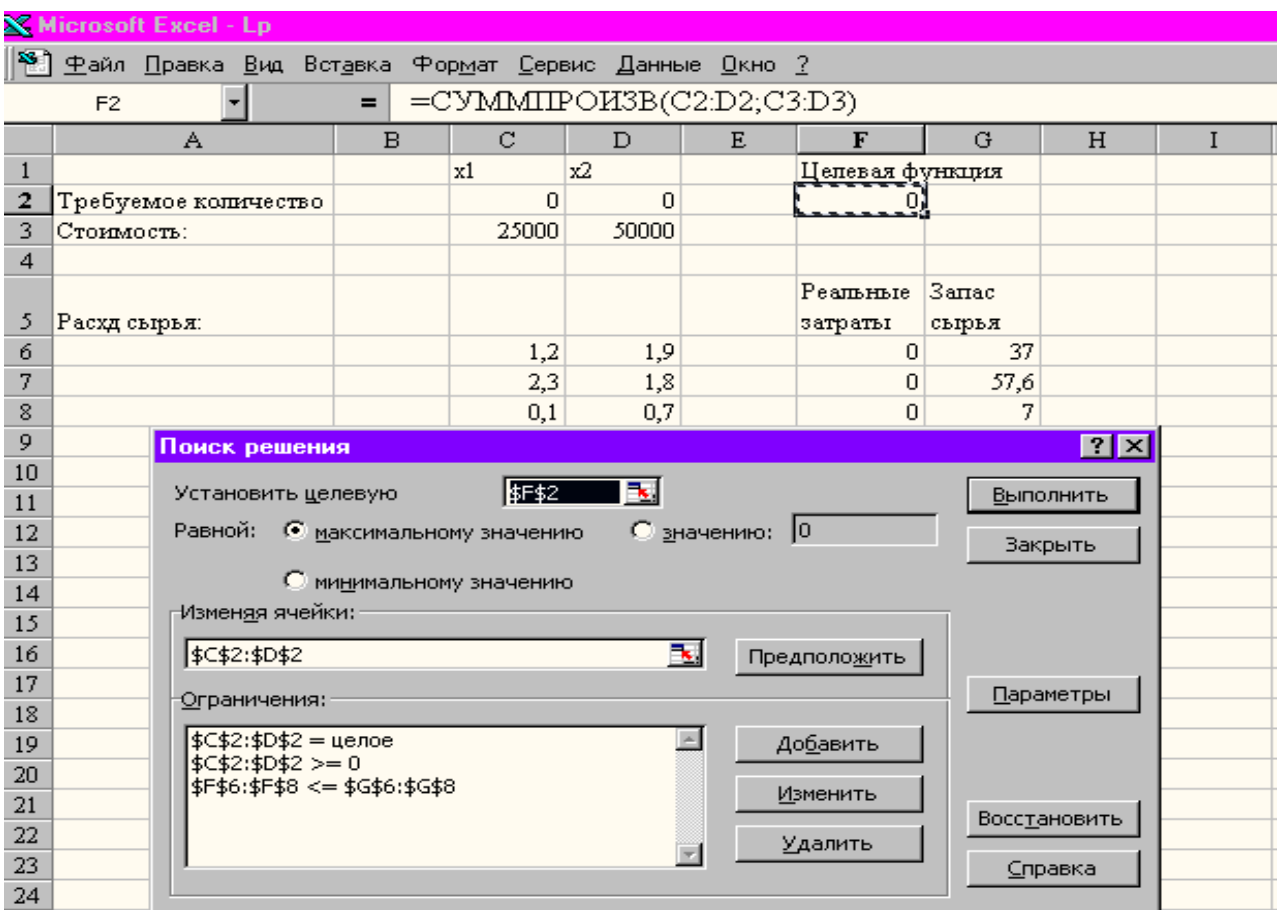

Після уведення всіх даних і завдання параметрів нажати кнопку **«Виконати».** 

*В осередках C2 й D2 одержимо рішення.* 

#### **ТАКИМ ЧИНОМ:**

Для побудови комп'ютерної моделі завдання оптимізації необхідно відповісти на наступні три наступних питання.

1. Що є пошуковими значеннями, тобто змінними цього завдання?

2. У чому складається мета (ЦФ), для досягнення якої із всіх припустимих значень змінних потрібно вибрати ті, які будуть відповідати найкращому, тобто оптимальному, рішенню?

3. Які обмеження повинні бути накладені на змінні, щоб виконувалися умови, описані в завданні?

## АЛГОРИТМ

- 1. Увести умову завдання:
- a) створити екранну форму *таблицю* для уведення умови завдання:
- змінних,
- цільової функції (ЦФ),
- обмежень,
- граничних умов;
- б) увести вихідні дані в екранну форму EXCEL:
- коефіцієнти ЦФ,
- коефіцієнти при змінних в обмеженнях,
- праві частини обмежень;
- в) увести залежності з математичної моделі в екранну форму:
- формулу для розрахунку ЦФ,
- формули для розрахунку значень лівих частин обмежень;
- г) задати ЦФ (у вікні "Пошук рішення"):
- цільовий осередок,
- напрямок оптимізації ЦФ;
- д) увести обмеження й граничні умови (у вікні "Пошук рішення"):
- осередку зі значеннями змінних,
- граничні умови для припустимих значень змінних,
- співвідношення між правими й лівими частинами обмежень.

## **2. Виконати й одержати рішення!**

#### **Самостійна робота №2. Транспортне завдання**

*Приклад***.** Фірма обслуговує туристів, які прибувають на відпочинок. Вони повинні розміститися в **4** готелях: "Морський", "Сонячний", "Слава" й "Затишний", у яких заброньовано відповідно **5, 15, 15 й 10** місць. **П'ятнадцять** туристів прибувають по залізниці, **двадцять п'ять** прилітають черговим рейсом в аеропорт, а **п'ять** чоловік прибудуть на теплоході на морський вокзал. Транспортні **витрати** під час перевезення однієї людини з пунктів прибуття в готелі наведені в таблиці *(виділено темними кольорами):* 

| Вихідний пункт, і |                            | Пункт призначення (готелі), ј<br>Споживачі |                             |                      |          |  |  |
|-------------------|----------------------------|--------------------------------------------|-----------------------------|----------------------|----------|--|--|
| Постачальники     |                            |                                            | Морський   Сонячний   Слава |                      | Затишний |  |  |
|                   |                            |                                            | າ                           | $\boldsymbol{\beta}$ | 4        |  |  |
| Железнодор.       | $\boldsymbol{\mathcal{I}}$ | 10                                         | $\boldsymbol{0}$            | 20                   | 11       |  |  |
| вокзал            |                            |                                            |                             |                      |          |  |  |
| Аеропорт          | $\mathfrak{D}$             | 12                                         | 7                           | 9                    | 20       |  |  |
| Морський          | $\boldsymbol{\beta}$       | 0                                          | 14                          | 16                   | 18       |  |  |
| вокзал            |                            |                                            |                             |                      |          |  |  |

Таблиця 5 – Транспортні витрати

В умовах твердої конкуренції фірма повинна **мінімізувати** свої витрати, значну частину яких становить саме транспортні витрати. Потрібно визначити *такий план* перевезення туристів з пункту прибуття в готелі, при якому **сумарні транспортні** витрати будуть **мінімальнимиі** й всі туристи будуть розміщені в готелях.

#### *2.1. Теоретичні відомості. Математична модель завдання*

*1. Змінні завдання.* Позначимо кількість туристів, які будуть перевозитися з пункту і у готель ј як  $X_{ij}$  (i=1,2,3; j=1,2,3,4). Це змінні завдання, значення яких повинні бути визначені в процесі рішення. Наприклад,  $X_{23}$  – це число туристів, що повинне бути перевезене з аеропорту (пункт 2) у готель "Слава" (пункт 3). У завданні втримується 3\*4=12 змінних.

*2. Обмеження на змінні завдання*. Очевидно, що всі змінні завдання не негативні й цілі числа, тобто

$$
X_{ij} \geq 0, \tag{1}
$$

$$
X_{ij} - \text{цілі Числа},\tag{2}
$$

де  $i=1, 2, 3; j=1, 2, 3, 4.$ 

Крім цього, повинні задовольнятися наступні умови. Число туристів, що вивозять із залізничного вокзалу (пункт 1) дорівнює 15, тому:

$$
X_{11} + X_{12} + X_{13} + X_{14} = \sum_{j=1}^{4} X_{lj} = 15
$$
 (3)

Аналогічно для аеропорту (пункт 2):

$$
X_{21} + X_{22} + X_{23} + X_{24} = \sum_{j=1}^{4} X_{2j} = 25
$$
 (4)

І для морського вокзалу (пункт 3):

$$
X_{31} + X_{32} + X_{33} + X_{34} = \sum_{j=1}^{4} X_{3j} = 5
$$
 (5)

За умовою завдання в отеленні "Морський" (пункт 1) заброньовано 5 місць, тому:

$$
X_{11} + X_{21} + X_{31} = \sum_{i=1}^{3} X_{i1} = 5
$$
 (6)

Аналогічно, для готелю "Сонячний" (пункт 2):

$$
X_{12} + X_{22} + X_{32} = \sum_{i=1}^{3} X_{i2} = 15
$$
 (7)

Для готелю "Слава" (пункт 3):

$$
X_{13} + X_{23} + X_{33} = \sum_{i=1}^{3} X_{i3} = 15
$$
 (8)

Для готелю "Затишний" (пункт 4):

$$
X_{14} + X_{24} + X_{34} = \sum_{i=1}^{3} X_{i4} = 10
$$
 (9)

*3. Цільова функція.* Транспортні витрати на перевезення туристів у готелі обчислюються по формулі:

$$
Z = \sum_{i=1}^{3} \sum_{j=1}^{4} C_{ij} X_{ij} = 10X_{11} + 0X_{12} + 20X_{13} + 11X14 + ... + 18X_{34}
$$
 (10)

Потрібно знайти такі значення змінних  $X_{ii}$  (i=1,2,3; j=1,2,3,4), при яких цільова функція, обумовлена формулою (10), буде мати мінімальне значення й будуть виконані обмеження (1) - (9):

$$
X_{ij} \geq 0
$$
, де  $X_{ij}$  – цілі числа (i=1,2,3; j=1,2,3,4)

$$
\sum_{j=1}^4 X_{1j}=15\ ;\qquad \sum_{i=1}^3 X_{i1}=5\ ;\quad \sum_{j=1}^4 X_{2j}=25\ ;\qquad \sum_{i=1}^3 X_{i2}=15\ ;\quad \sum_{j=1}^4 X_{3j}=5\ ;\quad \sum_{i=1}^3 X_{i3}=15\ ;\quad \sum_{i=1}^3 X_{i4}=10
$$

*Це транспортне завдання є завданням лінійного програмування.* 

#### *2.2. Рішення транспортного завдання в процедурі EXCEL*

**1. Уведення даних**. Вводимо дані таблиці в осередки EXCEL (рис.9).

В осередках B3 : E5 уведені вартості перевезень.

В осередках F3 : F5 перебуває число туристів, що прибувають. А в осередках B6 : E6 перебуває число місць у готелях. Осередку B8 : E10 – робітники (змінювані) осередку, у яких будуть обчислюватися значення змінні завдання  $X_{ii}$ .

В осередках F8 : F10 потрібно записати формули для обчислення лівих частин обмежень (3) - (5):

в F8 повинна бути сума осередків B8 : E8; в F9 повинна бути сума осередків B9 : E9;

в F10 повинна бути сума осередків **B10 : E10**.

Формули для обчислення лівих частин обмежень (6)?(9) уведемо в осередки B11 : E11:

в B11 повинна бути сума осередків B8 : B10; в C11 повинна бути сума осередків C8 : C10;

в D11 повинна бути сума осередків D8 : D10; в E11 повинна бути сума осередків E8 : E10;

*Цільову функцію* помістимо в осередок G3:

## G3: **= СУММПРОИЗВ (B3 : E5; B8 : E10).**

Вихідні дані мають вигляд (Рис. 1):

|                | А            | в  |                   | D  | F              |          | G |
|----------------|--------------|----|-------------------|----|----------------|----------|---|
|                |              |    | Пункты назначения |    |                |          |   |
| $\overline{2}$ | исход. пункт |    | 2                 | 3  | $\overline{4}$ |          |   |
| 3              |              | 10 | n                 | 20 | 11             | 15       |   |
| 4              | 2            | 12 | 7                 | 9  | 20             | 25       |   |
| 5              | 3            | n  | 14                | 16 | 18             | 5        |   |
| 6              |              |    | 15                | 15 | 10             |          |   |
| 7              |              |    |                   |    |                |          |   |
| 8              |              |    |                   |    |                | $\Omega$ |   |
| $\overline{9}$ | 2            |    |                   |    |                | n        |   |
| 10             | 3            |    |                   |    |                | $\Omega$ |   |
| 11             |              |    | ٢                 | n  |                |          |   |

Рис. 9 – Введення даних

*В осередках B8 - E10 (темний діапазон) задані початкові значення - 0. Після рішення там з'являться шукані значення Хij.* 

#### **2. Заповнення вікна процедури «Пошук рішення»**

- цільова функція : G3;
- значення цільової функції : **min**;
- змінювані осередки **: B8 : E10;**
- обмеження завдання :

 *F8 : F10 = F3 : F5 (формули (3) -(5)) B11 : E11 = B6 : E6 (формули (6) - (9)) B8 : E10* ≥ *0 (1) і B8 : E10 – цілі числа (2)* 

У вікні «Параметри» установити «Лінійна модель», Результати заповнення вікна показані на рис.10:

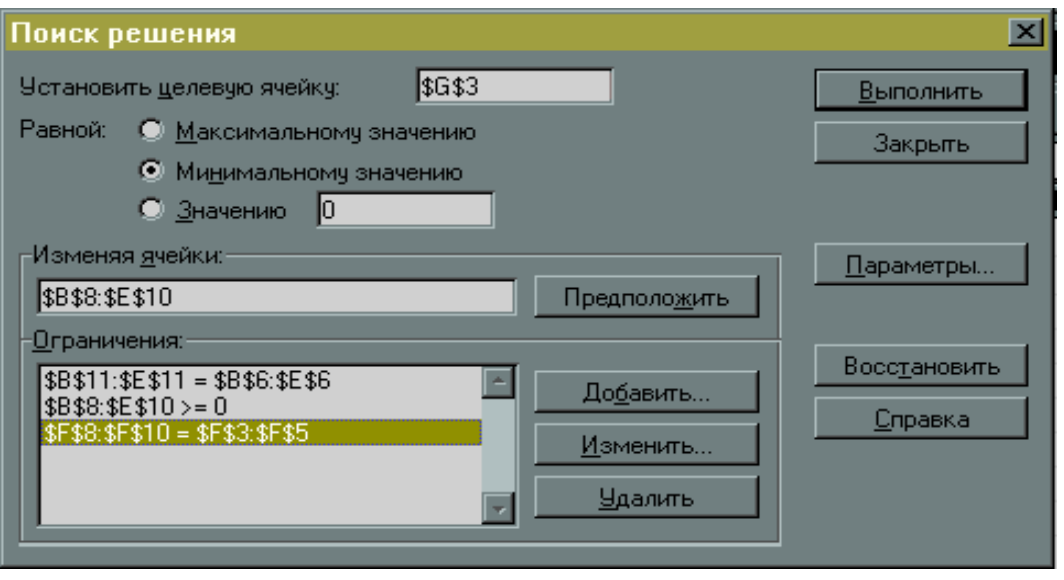

Рис. 10 – Вікно «Пошук рішення»

**3. Виконавши процедуру «Пошук рішення» -** одержимо в таблиці наступні результати (рис. 11):

|                | $\mathbf{A}$ | B                                     | c                 | D        | E                                     | F  | G   |
|----------------|--------------|---------------------------------------|-------------------|----------|---------------------------------------|----|-----|
| п              |              |                                       | Пункты назначения |          |                                       |    |     |
| $\overline{2}$ | исход. пункт |                                       | 2                 | 3        | $\overline{4}$                        |    |     |
| 3              |              | 10                                    | 0                 | 20       | 11                                    | 15 | 315 |
| $\overline{4}$ | 2            | 12                                    | 7                 | 9        | 20                                    | 25 |     |
| 5              | 3            | $\overline{0}$                        | 14                | 16       | 18                                    | 5  |     |
| 6              |              | 5                                     | 15                | 15       | 10                                    |    |     |
| $\overline{I}$ |              |                                       |                   |          |                                       |    |     |
| 8              |              | $\begin{array}{c} 0 \\ 0 \end{array}$ | 5                 | $\Omega$ | 10                                    | 15 |     |
| 9              | 2            | $\Omega$                              | 10                | 15       | $\begin{array}{c} 0 \\ 0 \end{array}$ | 25 |     |
| 10             | 3            | 5                                     | 0                 | 0        | $\begin{array}{c} 0 \\ 0 \end{array}$ | 5  |     |
| 11             |              | 5                                     | 15                | 15       | 10                                    |    |     |

Рис. 11 – Результати пошуку рішення

*Таким чином* із залізничного вокзалу (вихідний пункт 1) треба 10 туристів відвезти в готель «Затишний» (пункт 4) і 5 туристів у готель «Сонячний» (пункт призначення 2); з аеропорту (вихідний пункт 2) 10 туристів відвезти в готель «Сонячний» (пункт призначення 2) і 15 туристів у готель «Слава» (пункт призначення 3); туристів з морського вокзалу (вихідний пункт 3) потрібно відправити в готель «Морський» (пункт призначення 1).

Всі ці результати видні в кінцевій таблиці в осередках **B8 – E10** (рис. 11). При цьому **сумарна вартість** транспортних витрат складе *315 грн.*(G3).

#### *Завдання :*

- 1. По заданому *варіанту* записати математичну модель завдання й алгоритм рішення.
- 2. Виконати рішення в EXCEL.
- 3. Оформити звіт в WORD.

## ВАРІАНТИ ЗАВДАНЬ:

Дано вихідну таблицю перевезень. Потрібно визначити **такий план** перевезення туристів з пункту прибуття в готелі, при якому сумарні транспортні *витрати будуть мінімальними* й всі туристи будуть розміщені в готелях.

**В. 1 - 7**. Тарифи перевезень в осередках задати по № вар., по журналі.

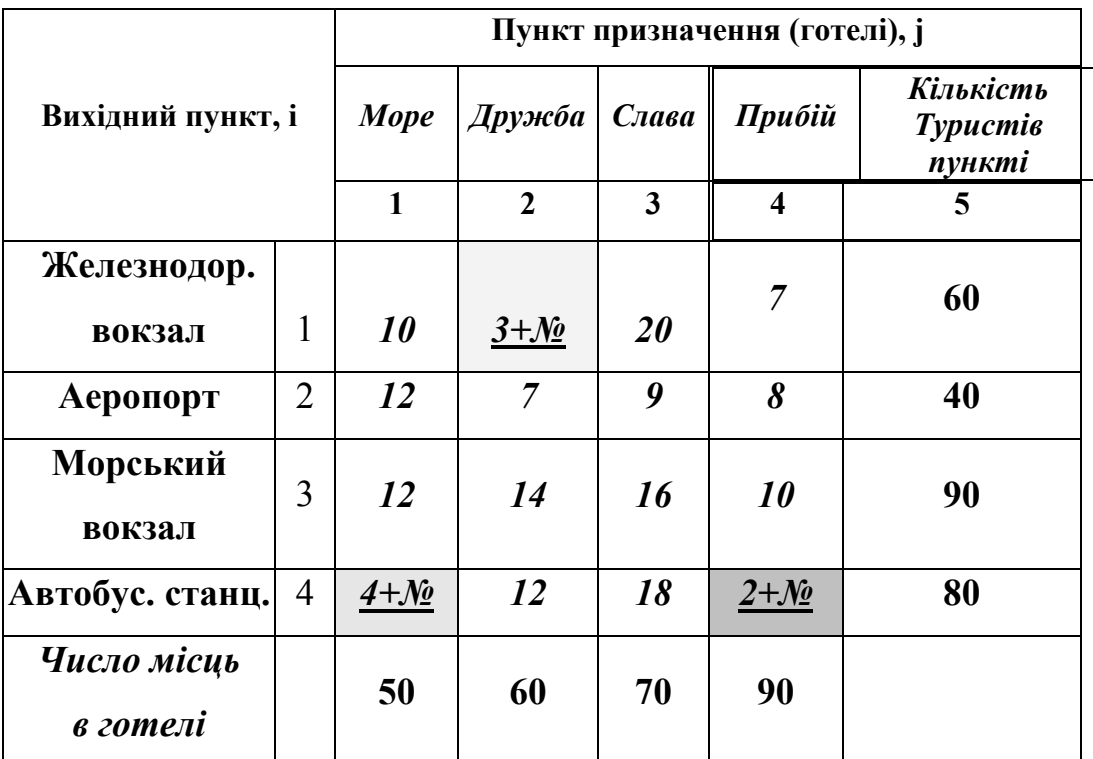

#### **В. 8.**

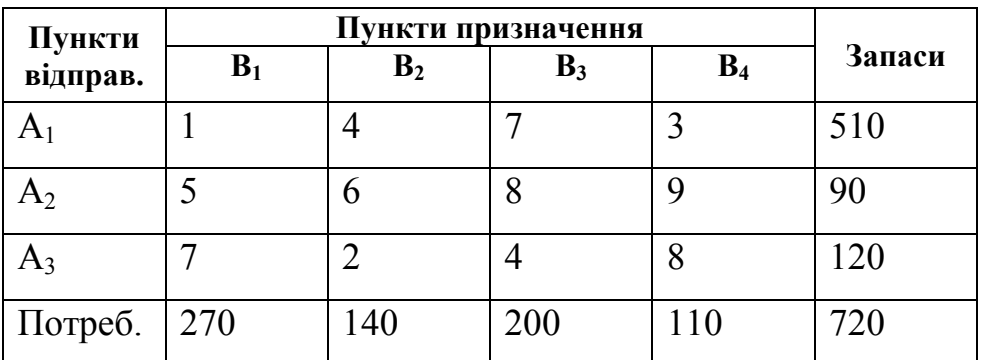

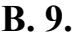

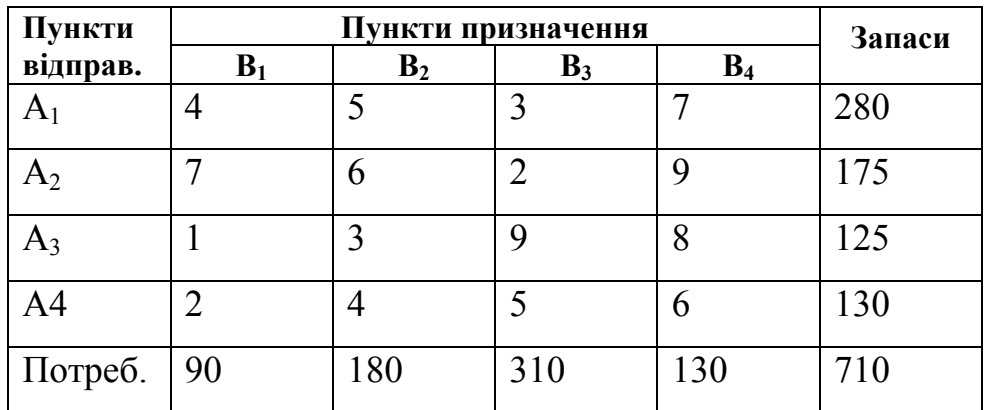

**В. 10.** 

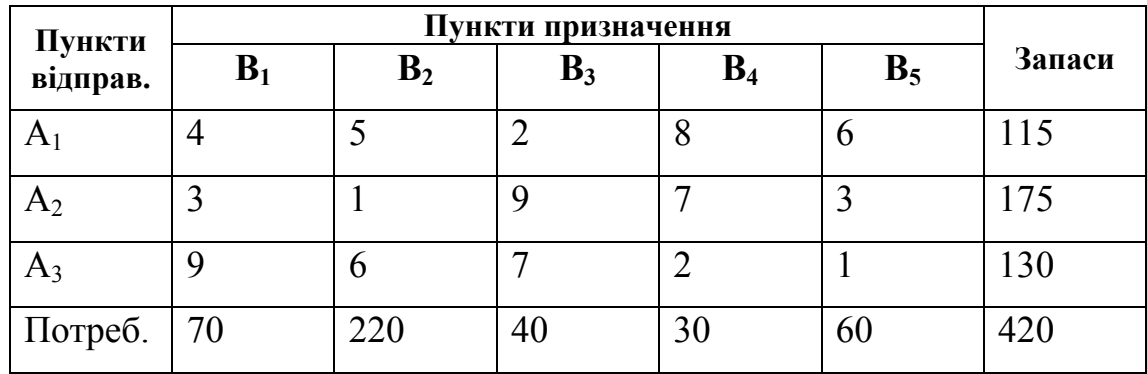

**В. 11.** Тут: 3-и вихідних пунктів і 5 пунктів призначення.

| 100 | 125 325 250 |    | <i>100</i> |     |
|-----|-------------|----|------------|-----|
|     |             | 9  |            | 250 |
|     |             |    |            | 450 |
|     |             | 10 |            | 200 |

**В. 12**. Тут: 3-и вихідних пунктів і 5 пунктів прибуття.

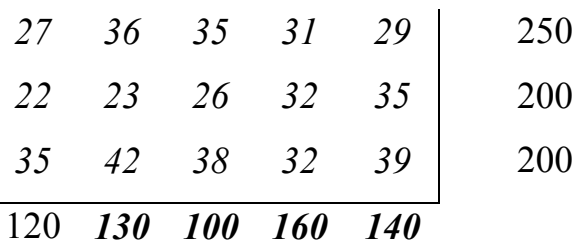

**В. 13**. Тут: 3-и вихідних пунктів і 5 пунктів прибуття.

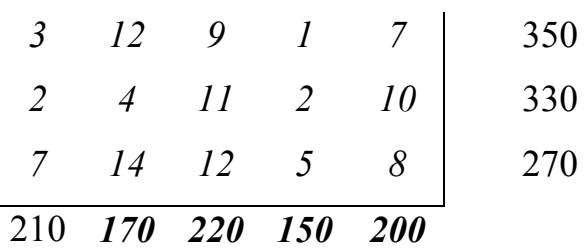

**В. 14**. Тут : 3-и вихідних пунктів і 5 пунктів прибуття.

|               |    | 13 | <sup>2</sup>        |    | 300 |
|---------------|----|----|---------------------|----|-----|
| -9            |    | 11 | $\overline{9}$      | 17 | 250 |
| $\frac{3}{2}$ | 16 | 10 | $\perp$             |    | 200 |
|               |    |    | 210 150 120 135 135 |    |     |

**В. 15.** Тут : 3-и вихідних пунктів і 5 пунктів прибуття.

|  | 170 140 200 195 145 |                          |            |
|--|---------------------|--------------------------|------------|
|  |                     | $37$ $30$ $31$ $39$ $41$ | 300        |
|  |                     | $19$ $17$ $26$ $36$ $36$ | <b>200</b> |
|  |                     | 22 14 16 28 30           | 350        |

**В. 16.** Тут : 3-и вихідних пунктів і 5 пунктів прибуття.

|  |  | 190 100 120 110 130                                                                                         |            |
|--|--|----------------------------------------------------------------------------------------------------|------------|
|  |  |                                                                                                    | 200        |
|  |  | $\begin{array}{ccc} 28 & 27 & 18 & 27 & 24 \\ 18 & 26 & 27 & 32 & 21 \\ 27 & 33 & 23 & 31 & 34 \end{array}$ | 250        |
|  |  |                                                                                                    | <b>200</b> |

**В. 17.** На трьох вокзалах перебувають прибулі туристи в кількостях 180, 60 й 60. Їх необхідно перевезти в чотири пансіонати. Кожний з готелів може прийняти відповідно 120, 40, 60 й 80 чіл.. Тарифи перевезень однієї людини з кожного з вокзалів в усі пансіонати задаються матрицею

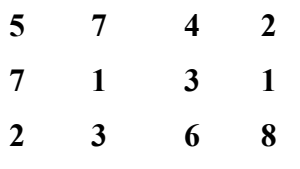

Скласти план перевезень, при якому загальна вартість перевезень є *мінімальною*.

**В. 18**.На чотирьох вокзалах перебувають прибулі туристи в кількостях 100,80, 60 й 60 . Їх необхідно перевезти в чотири пансіонати. Кожний з готелів може прийняти відповідно 120, 40, 60 й 80 чіл.. Тарифи перевезень однієї людини з кожного з вокзалів в усі пансіонати задаються матрицею

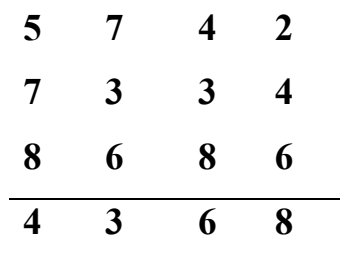

Скласти план перевезень, при якому загальна вартість перевезень є *мінімальною.* 

**В. 19.** На чотирьох вокзалах перебувають прибулі туристи в кількостях 100,80, 60 й 60. Їх необхідно перевезти в три пансіонати. Кожний з готелів може прийняти відповідно 120, 100 й 80 чіл.. Тарифи перевезень однієї людини з кожного з вокзалів в усі пансіонати задаються матрицею

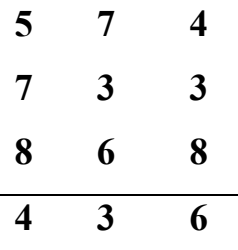

Скласти план перевезень, при якому загальна вартість перевезень є *мінімальною.* 

**В. 20**. У трьох автогаражах  $A_1$ ,  $A_2$  й  $A_3$   $\in$  20, 10 й 30 автобусів. Ці автобуси необхідно за замовленням перегнати на автостанції  $B_1$ ,  $B_2$ ,  $B_3$ ,  $B_4$  й  $B_5$ . На кожній із цих автостанцій потреба відповідно дорівнює 10, 18, 12, 10 й 20. Тарифи перегонки (в у.о.) для одного автобуса визначаються матрицею

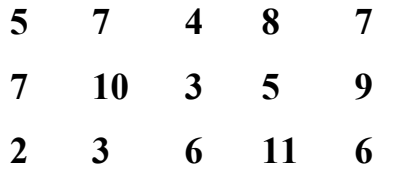

Складіть план перегону автобусів, щоб загальна вартість витрат була мінімальною.

**В. 21.** У трьох автогаражах  $A_1$ ,  $A_2$  й  $A_3$   $\in$  20, 10 й 30 автобусів. Ці автобуси необхідно за замовленням перегнати на автостанції  $B_1$ ,  $B_2$ ,  $B_3$ ,  $B_4$ . На кожній із цих автостанціях потреба відповідно дорівнює 10, 18, 12, 20.

Тарифи перегонки (в у.о.) для одного автобуса визначаються матрицею

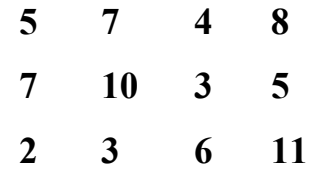

Складіть план перегону автобусів, щоб загальна вартість витрат була мінімальною. **В. 22.** У трьох автогаражах  $A_1$ ,  $A_2$  й  $A_3$   $\in$  20, 10 й 30 автобусів. Ці автобуси необхідно за замовленням перегнати на автостанції  $B_1$ ,  $B_2$ ,  $B_3$ ,  $B_4$  й  $B_5$ . На кожній із цих автостанціях потреба відповідно дорівнює 10, 18, 12, 10 й 20. Тарифи перегонки (в у.о.) для одного автобуса визначаються матрицею

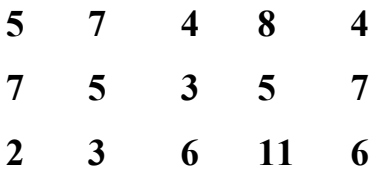

Складіть план перегону автобусів, щоб загальна вартість витрат була мінімальною.

**В. 23.** У чотирьох автогаражах А<sub>1</sub>, А<sub>2</sub>, А<sub>3</sub> й А4 є 20, 10, 10,20 автобусів. Ці автобуси необхідно за замовленням перегнати на автостанції  $B_1$ ,  $B_2$ ,  $B_3$ ,  $B_4$  й  $B_5$ . На кожній із цих автостанціях потреба відповідно дорівнює 10, 18, 12, 10 й 10. Тарифи перегонки (в у.о.) для одного автобуса визначаються матрицею

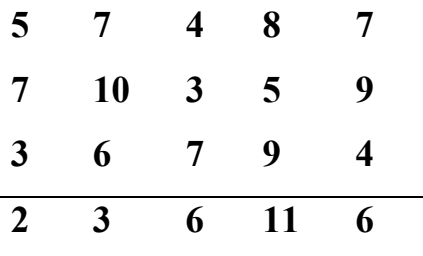

Складіть план перегону автобусів, щоб загальна вартість витрат була мінімальною.

**В. 24.** На трьох вокзалах перебувають прибулі туристи в кількостях 100, 60 й 40. Їх необхідно перевезти в чотири пансіонати. Кожний з готелів може прийняти відповідно 20, 40, 60 й 80 чол. Тарифи перевезень однієї людини з кожного з вокзалів в усі пансіонати задаються матрицею

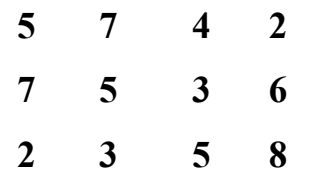

Скласти план перевезень, при якому загальна вартість перевезень є мінімальною.

#### *В. 25 - 26 - свої дані по № у журналі*

Служба Готелю має наступні мінімальні *потреби* в кількості службовців у різний час доби:

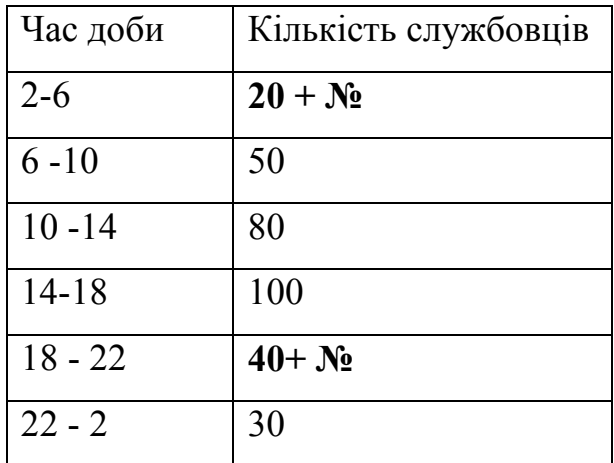

Кожен службовець щодня приступає до роботи на початку певного періоду й працює 8 годин без перерви. Скласти службовий розклад на щодоби таким чином, щоб обійтися *мінімальною* кількістю службовців.

**Пояснення** : Позначимо через  $x_i$  ( $i = 1,2,3,4,5,6$ ) - число службовців, що приступають до роботи щодня в період i. З огляду на, що зміна триває 8 годин, а за шостим періодом наступає перший.

#### *В. 27 -28*

Ресторан (Фірма), випускає з картоплі 3 різних продукти: картопляні пластівці (А), чіпси (В), крохмаль (З).

Фірма може закуповувати картоплю у двох різних постачальників. При цьому обсяг продуктів **А, В, З**, які можна одержати з однієї тонни картоплі 1-го постачальника, відрізняється від обсягів тих же продуктів, одержаних з однієї тонни картоплі 2-го постачальника.

Відповідні показники відбиваються таблицею:

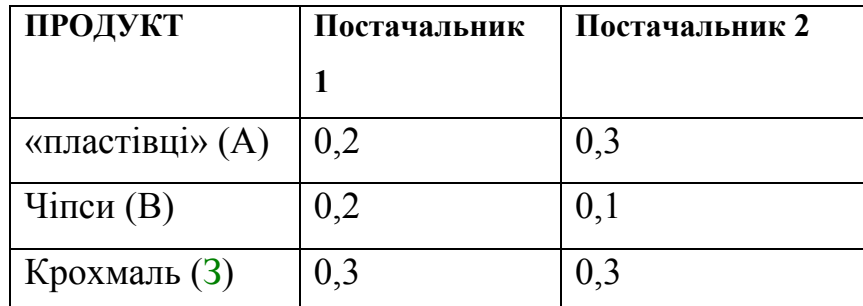

Ціни на картоплю в постачальників 1 й 2 відрізняються й відповідно відрізняються відносні прибутки, одержувані фірмою при закупівлі картоплі в постачальників 1 й 2. Відносний прибуток – це прибуток, одержаний при продажі всіх видів продуктів,отриманих з 1 тонни закупленої картоплі. При закупівлі картоплі в постачальника 1 цей прибуток дорівнює **500** дол., при закупівлі картоплі в постачальника 2 – **600** дол. Запаси: Фірма має виробничі обмеження: продукт **А** не може випускається в кількості, що перевищує **1,8 т,**  продукт **У** не може випускатися в кількості, що перевищує **1,2 т**, продукт С не може випускатися в кількості, що перевищує **2,4** т.

Потрібно визначити план (обсяг закупівлі) картоплі в кожного постачальника, що забезпечує фірмі максимальний прибуток.

*1. Одержати рішення для своїх даних і зробити висновки* 

*2. Оформити завдання оптимізації у файлі Звіт 2 Word* 

## *Робота № 3. Тема: Завдання прогнозу показників діяльності підприємства (аналіз тимчасових даних)*

#### **3.1 Основні теоретичні відомості**

Звичайно **часовий ряд даних** містить закономірну, *детерміновану* (заздалегідь певну) складову, що описує довгострокові тенденції протікання

процесу, і *випадкову* складову, обумовлену дією, яка не піддаються безпосередньому обліку факторів. Можна вважати, що ці складові підсумовуються:

$$
x_t = d_t + e_t \qquad \qquad t = 1, 2, \dots n \qquad (1)
$$

де  $x_t$ , - елемент тимчасового ряду, що ставиться до моменту часу t,  $d_t$ , детермінована складова; *et***,** - випадкова складова ряду; *n* - загальне число елементів ряду.

 Вираження (1) описує так названу адитивну модель тимчасового ряду. *Детермінована* складова, у свою чергу, може містити в собі кілька додатків, з яких ми розглянемо три найважливіших і найпоширеніших: **тренди** *trt***,** (trend (англ.) загальний напрямок, тенденція); сезонний компонент  $s_t$  і циклічний компонент  $c_t$ 

$$
d_t = tr_t + s_t + c_t; \qquad i = 1, 2, \dots n
$$
 (2)

**Трендом**, відповідно до буквального змісту терміна, прийнято називати плавно, монотонно мінливий компонент детермінованої складової тимчасового ряду, що відбиває вплив довгострокових факторів.

**При аналізі тимчасових рядів аналітики ставлять перед собою наступні цілі:** 

 *- короткий опис характерних рис ряду й підбір статистичної моделі, що описує ряд;* 

*- прогнозування майбутніх значень за даними минулих спостережень;* 

*- керування процесом, що породжує досліджуваний часовий ряд.* 

**Для досягнення цих цілей рекомендується такий порядок аналізу:** 

- **графічне подання даних тимчасового ряду;**
- **виділення й виключення з вихідного масиву детермінованих складових: тренда, сезонного й циклічного компонентів;**
- **дослідження випадкового «залишку» тимчасового ряду, розрахунок його статистичних характеристик (описових статистик), підбір статистичної моделі й перевірка її спроможності (адекватності);**
- **побудова прогнозу й стратегії керування.**

**ПРИКЛАД**. Прогнозування показників діяльності фірми. (*вар. 0)*.

На основі вихідних даних про обсяги продажів послуг - (номерів в отеленні, тур. путівки й ін.) за 24 місяця побудувати графік динаміки продажів і визначити прогноз (на 25 й 30 місяць).

#### АЛГОРИТМ РІШЕННЯ:

**Вихідні дані**: Обсяг продажів по місяцях.

1. Створюємо таблицю й вводимо дані, одержуємо модель і формули розрахунку (з п. 3).

Таблиця 5 – Початкові дані.

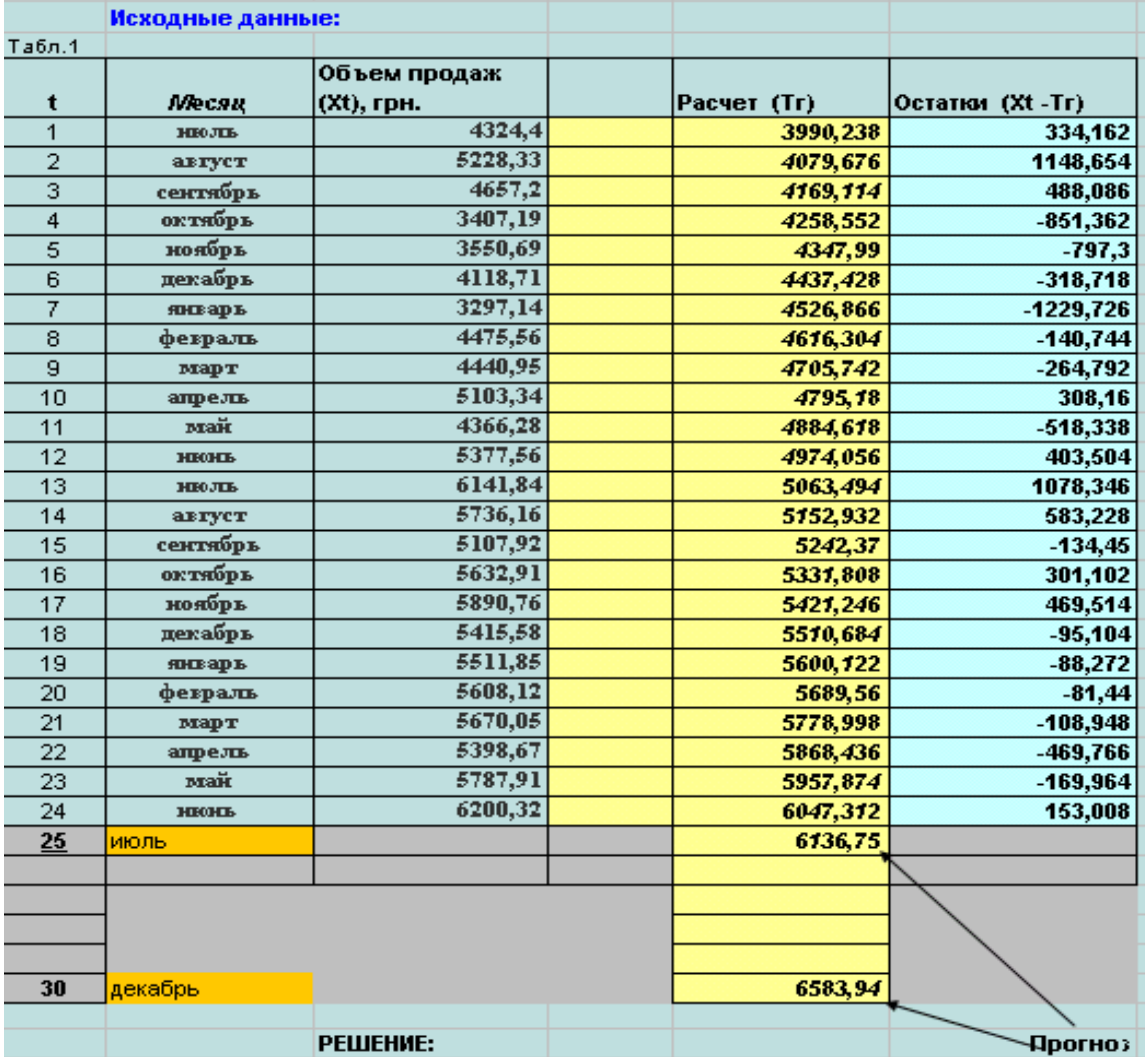

2. Будуємо «**графік»** для **X(t)** - використовуючи Майстер діаграм (рис. 12).

 Потім - щелк. *Лев. Кл. миші* на лінії графіка – з'являться *маркери*, потім *Пр. Кл миші* й вибрати опцію - "**додати лінію тренда".**

Потім, указати: «**лінійна»** – у вікні Параметри й – відзначити «**Показати рівняння»** і далі -- одержуємо графік

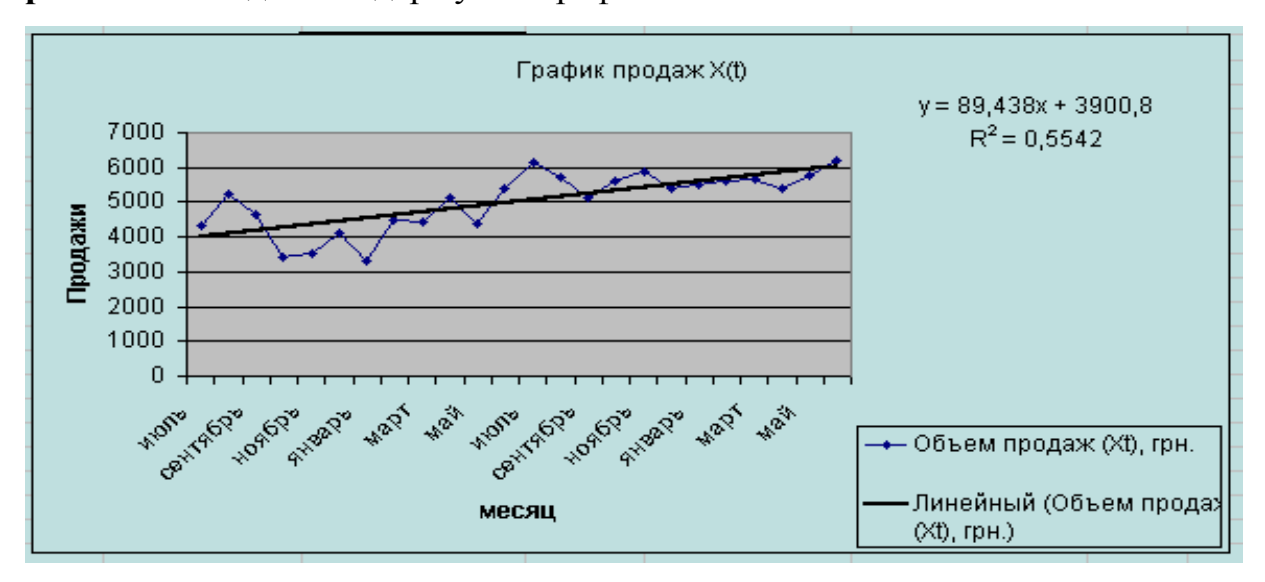

Рис. 12 – Побудова тренду

Рівняння моделі - тренда **(y) = Tr** показано праворуч на графіку тренда.

Модель прогнозу (**лінійна**): *Xt = Tr + et* Залишки рівні : *et = Xt - Tr*

Вираження для *Лінії тренда* **Tr** отримано з аналізу графіка (див нижче) і її вид показаний на графіку (рис. 12).

$$
Tr = 89.438 * t + 3900.8
$$
 (1)

3. Розрахунок Tr й et.

Вважаємо, що значення тренда в стовпці 4 по рівнянню отриманої моделі (1) і значення залишків **(Xt –Tr** ) у стовпці 5. *Табл.3.1* 

4. Далі (нижче на аркуші) *Будуємо графік залишків* (як звичайний **графік** ) і визначаємо основні «**описові статистики**» для залишків - з меню **Сервіс – Аналіз даних** .

> **m = Середнє s =** *Станд.відхил.*

5. Потім - будуємо *гистограмму* для залишків - рис. 13 , через меню

#### **Сервіс -Аналіз даних:**

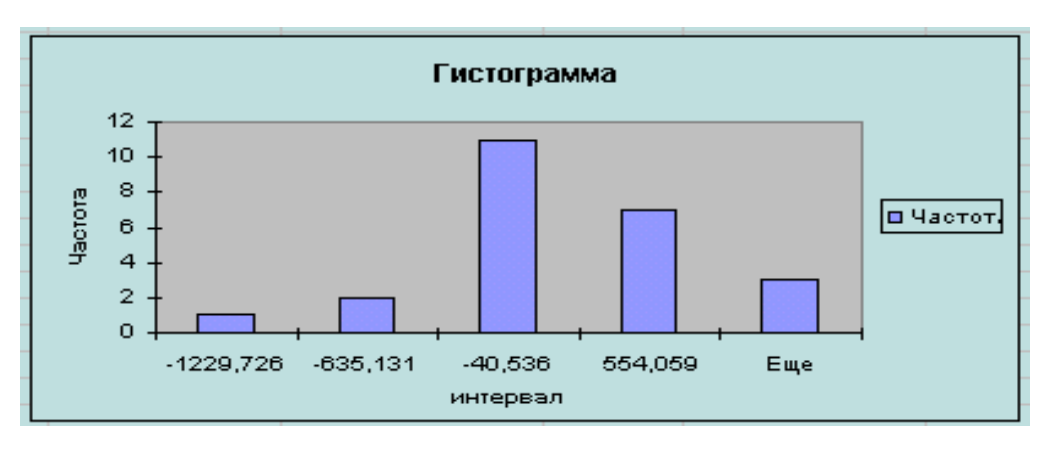

Рис. 13 – Гістограма залишків

Графічним образом вибіркової щільності ймовірностей й її наближеною оцінкою служить *гістограма,* тобто діаграма, що показує, скільки спостережень попадає в інтервали, на які розбитий діапазон зміни спостережуваної величини. Вид гістограми дозволяє припустити, що випадкові коливання показника щодо тренда підкорюються закону розподілу ймовірностей, близькому до *нормального* (Гауссову). Це ми врахуємо при побудові прогнозу.

6. Будуємо Графік Прогнозу ( Рис.14)

1. Виділити лінію вихідного графіка *Лів. Кл.*

 2. Потім нажати *пр. кл. миші* й виконати: -команду: *"Додати лінію тренда".* 

 3. У закладці "параметри" задати **число днів** для прогнозу *"Прогноз уперед на 5"* 

 4. *Одержемо* змінений графік: із продовженою лінією прогнозу на п'ять місяців.

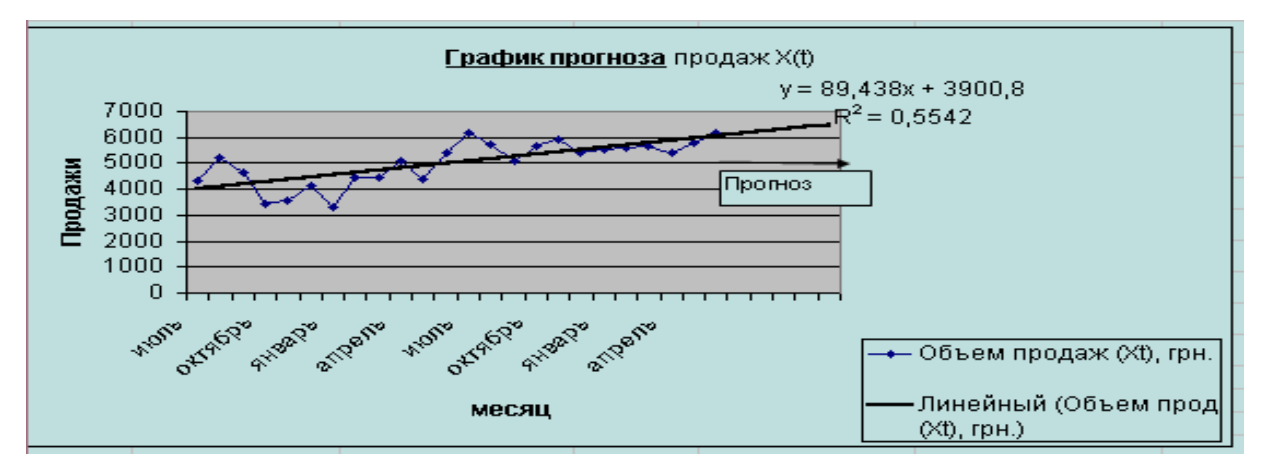

Рис. 14 – Прогноз продажів.

7. Виконуємо розрахунок прогнозу для деяких місяців: наприклад: 25 й 30. Додаючи два рядки у вихідній таблиці в 1 - стовпці й формули в 4 - й стовпець й одержуємо числові значення.

8. Перевірка. Перевірити, чи попадає отриманий прогноз цих днів в інтервал

**(m ± 2s)** з ймовірністю *= 0.955,*

де **m** – середнє значення, **s** - стандартне відхилення величини прогнозу.

Для цього використаємо отримані вище *Описові статистики* (середнє "**m**" і стандарт. відхил. - **s**) і вважаємо границі інтервалу: ліву **[m – 2 s] і** праву **[ m + 2s** ] і порівнюємо з величиною прогнозного значення:

*Щоб це перевірити, використовуються фактичні дані на 25 й 30 місяці (якщо вони є!)* 

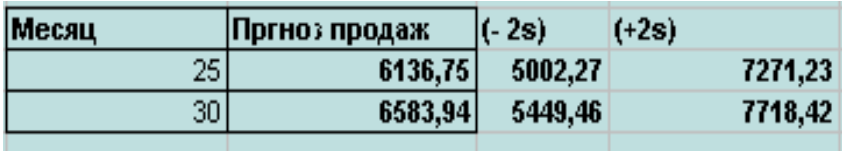

9. Зробити висновки по завданню.

#### **Самостійна робота № 3 . Задача прогнозування**

1. Вирішити завдання прогнозу продажів послуг, використовуючи свої вихідні дані : *Хвар* - уведені в. Табл.5 (в 3-й стовпець).

ДЛЯ ЦЬОГО: у Табл 3.1 заповнити 3-й стовпець даними по формулі :  $X \epsilon \alpha p$ . =  $X \iota c x$ . +  $\mathcal{N} \varrho * I \vartheta$ , де  $\mathcal{N} \varrho$  - *номер* за списком у журналі.

2 Виконати **аналіз** даних для 24 місяців і побудувати **прогноз** для 24 й 29 місяця (по алгоритму приклада ).

3. Оформити рішення завдання й результати - як звіт в Word. У файл **Звіт\_3** – (документ Word) - впровадити- таблиці й діаграми Excel і описати результати – висновки.

## **2. Розрахунково-графічна робота**

**Виконати рішення трьох завдань за варіантами.** 

## *ЗАВДАННЯ № 1. «Облік руху й продажів товарів/послуг» на базі зведених таблиць MS EXCEL*

**1. Завдання 1** *.* Провести аналіз руху продажів й одержання прибутку оформивши робочу книгу EXCEL.

#### **Варіанти** *Продукції* **наведені у таблиці 1. Дані свої!**

- 1. Тур путівки (10шт за 3 роки) **вар 1-6.**
- **2.** Авіа квитки (10шт. за 3 роки) **вар 7-14.**
- **3.** Місця в готелі (10 м за 3 роки) **вар 15-20.**

#### **Порядок виконання роботи.**

### **1. Формування таблиці 1** - *Склад.*

1.1.Переіменувати Аркуш 1:

- *Формат - Аркуш - Перейменувати - Ім'я аркуша:**Склад*.

1.2.Заповнити вихідну таблицю (див. приклад табл. 1):

- у стовпець *Ціна реалізації* занести формулу розрахунку ціни:

- в осередок D3 занести формулу: **=СЗ+(СЗ\*0,2)**
- скопіювати її на наступні осередки:,
- в осередок **Разом** занести формулу: **=СУМ (СЗ:С12)**
- скопіювати її в осередок **D12.**

1.3.Форматування таблиці.

1. Виділити інтервал **всіх осередків А3:А12**, змінити кольори заливання й кольори шрифту всіх стовпців таблиці за вашим бажанням.

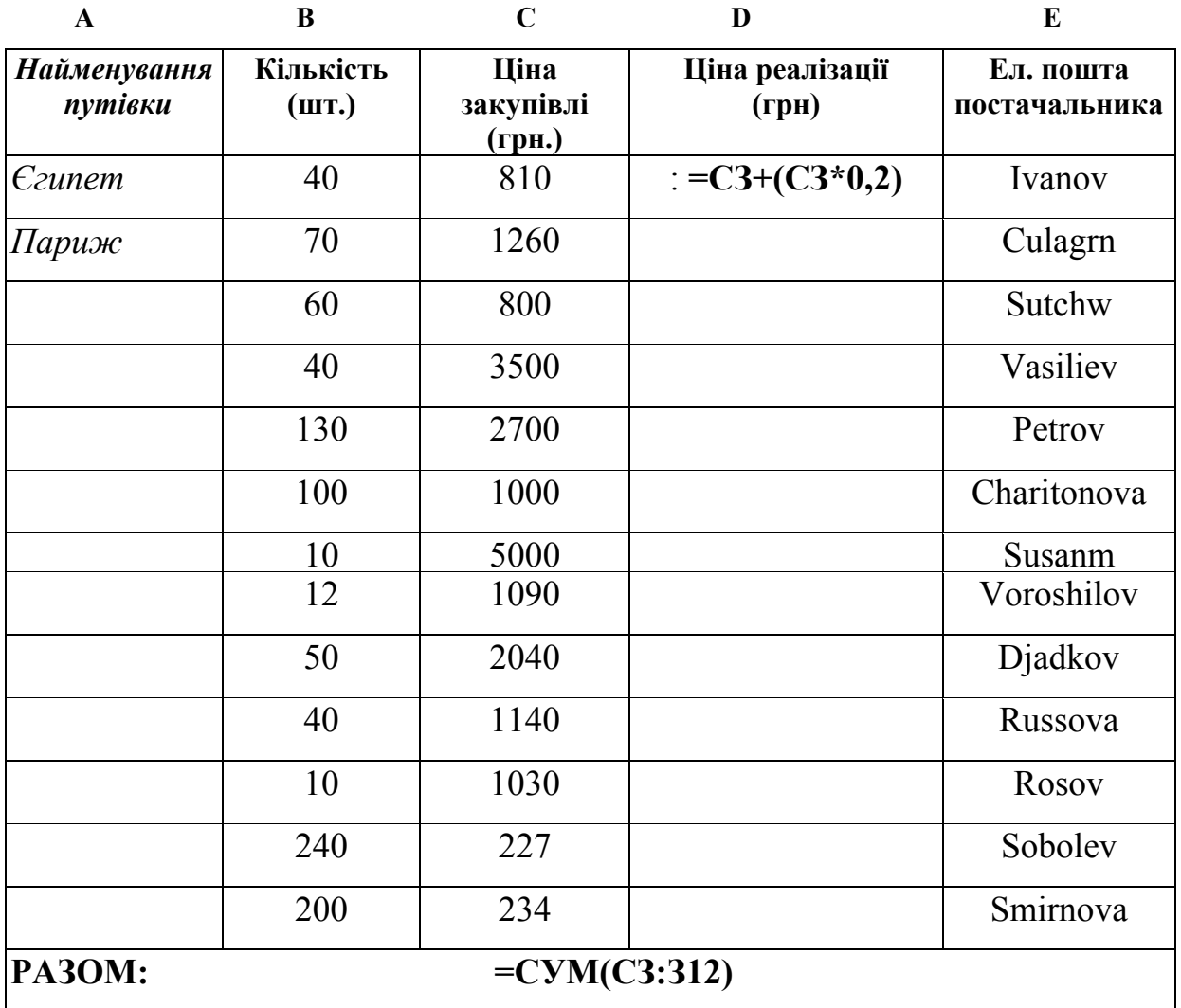

Таблиця 6 – Склад

2. Виконати форматування підсумкового рядка: **Розмір шрифту: 14; Кольори шрифту:** червоний; вирівняти відповідно до зразка.

3. Виконати обрамлення таблиці усередині й зовні: клацнути по піктограмі **Границі,** вибрати належний вид обрамлення.

1.4. Зберегти файл із ім'ям - **Аналіз\_продажів 06 - 08.XLS** 

#### **2. Формування таблиці** *Продаж.*

2.1. Перейти на **Аркуш 2**, указати нове ім'я аркуша *Продаж***.**

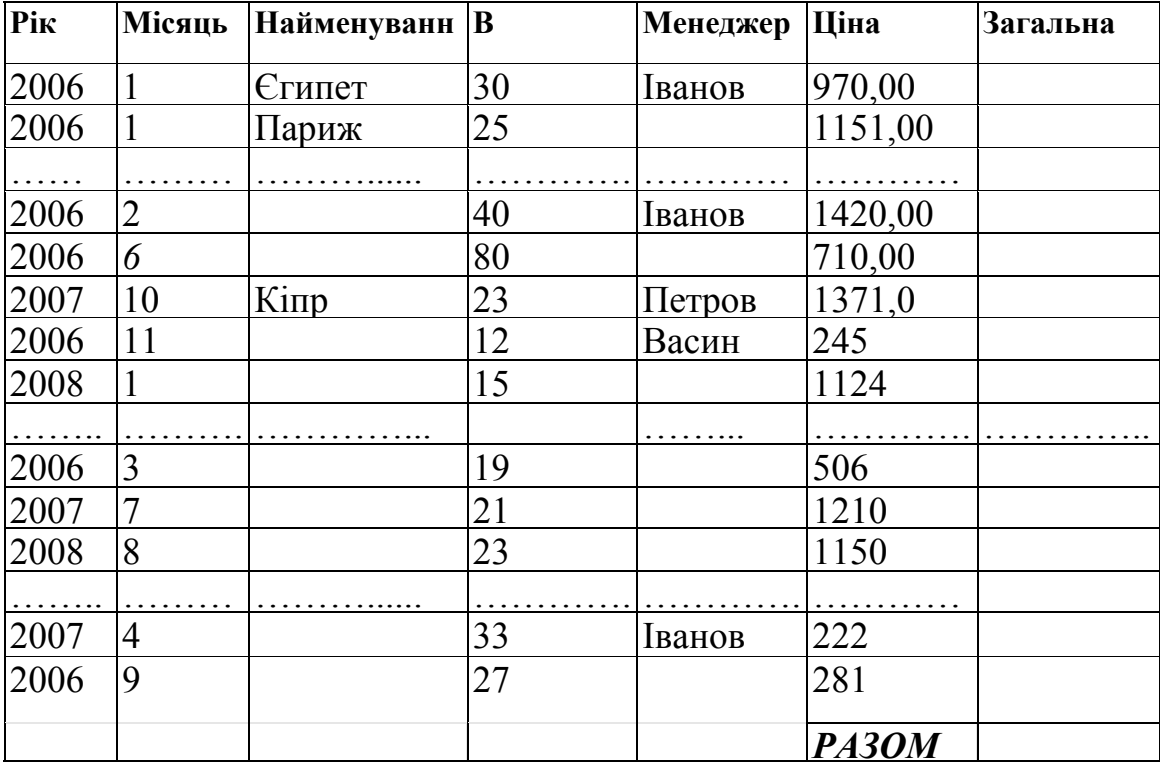

Таблиця 7 – Продаж

2.2. Доповнити цю таблицю й інші **відсутніми даними** й формулами - виконати розрахунок (див. табл. 7):

- виділити перший осередок …, занести формулу в стовпець **Загальна вартість:**

скопіювати цю формулу в осередки ....;

- в осередок **РАЗОМ** занести формулу підсумовування інтервалу осередків …,

41

Виконати обрамлення таблиці 7.

2.3. Зберегти книгу Excel

### **3. Формування таблиці** *Продаж 2006.*

- 3.1. Перейти на Аркуш ІЗ, змінити ім'я аркуша на **Продаж 2006.**
- 3.2. Перейти на аркуш **Продаж:**
	- виділити стовпець А, меню **Дані Фільтр Автофильтр;**
	- виділити осередок В2, меню **Дані Сортування Сортувати Рік,**

#### **потім місяць по зростанню;**

- виконати копіювання:
- відкрити список стовпця Рік, вибрати 2006;
- виділити таблицю й відкрити меню **Виправлення Копіювати;**
- перейти на аркуш **Продаж 06,** виділити осередок **А1**, відкрити меню

### **Виправлення - Вставити;**

- виконати, якщо потрібно, підгін ширини стовпців;
- виділити осередок праворуч від Разом, меню **Вставка Ім'я**

## **Привласнити,** указати ім'я осередку **ПІДСУМОК2006;**

## **4. Формування таблиці** *Продаж 2007.*

- 4.1.Перейти на Аркуш 4, перейменувати його на **Продаж** 2007.**.**
- 4.2. Перейти на аркуш **Продаж:**
	- виконати копіювання;
	- відкрити список стовпця **Рік,** вибрати 2007;
	- виділити таблицю й відкрити меню **Виправлення Копіювати;**
- перейти на аркуш **Продаж 2007,** виділити осередок А1, відкрити меню **Виправлення - Вставити;**

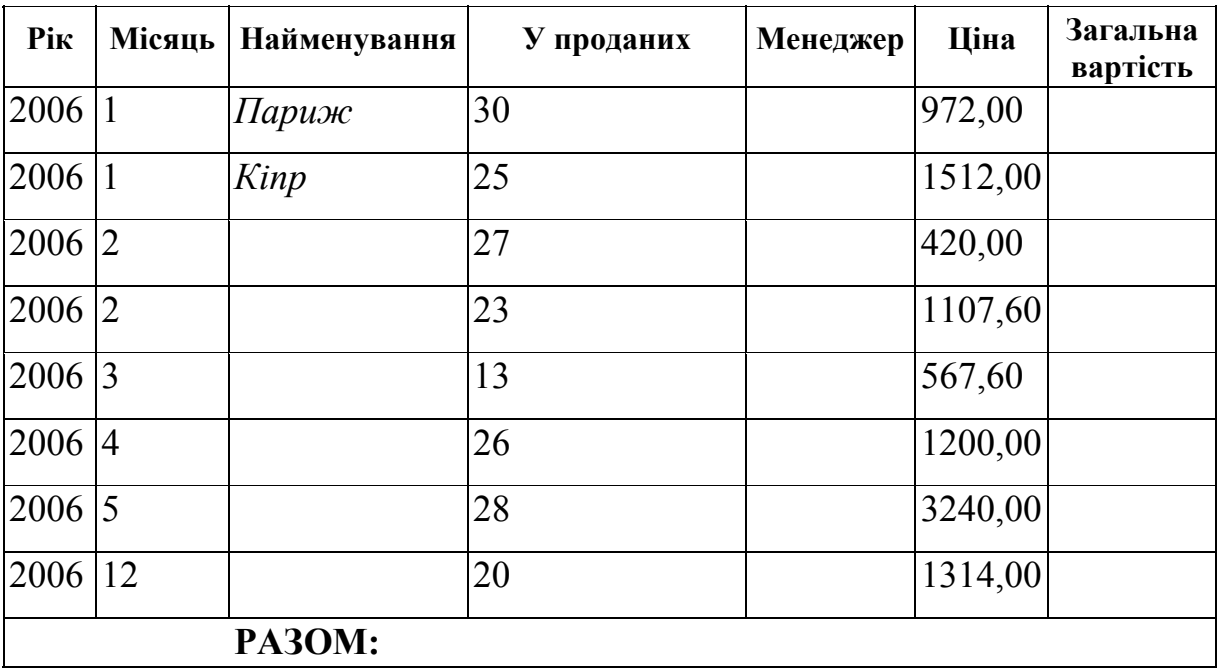

Таблиця 8 – Продаж 2006

- виконати, якщо потрібно, підгін ширини стовпців;

- перейменувати осередок з підсумками на **ПІДСУМОК2007** , - меню *Вставка - Ім'я - Привласнити – ПІДСУМОК07 -ОК;* 

Таблиця 9 – Продаж 2007

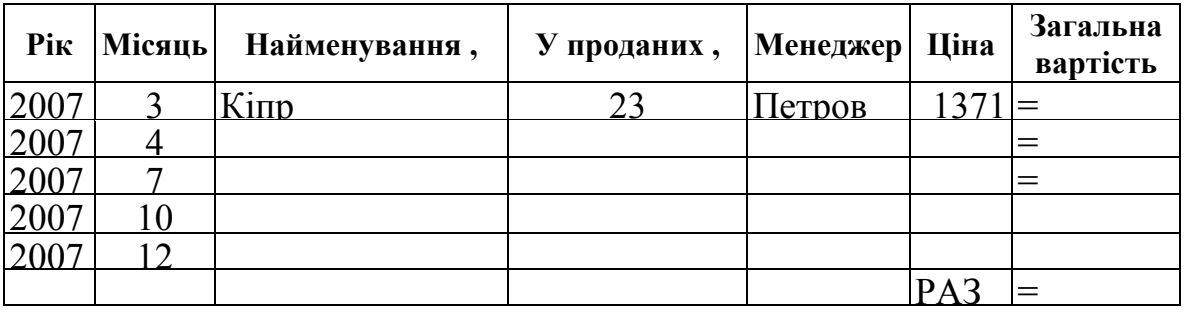

**5. Формування таблиці Продаж 2008.**

- 5.1. Перейти на Аркуш 5, указавши ім'я аркуша **Продаж 2008.**
- 5.2. Перейти на аркуш **Продаж:**
	- виконати копіювання;
	- відкрити список стовпця **Рік** вибрати 2008;
	- виконати копіювання на аркуш **Продаж 08;**
	- виконати, якщо потрібно, підбір ширини стовпців;
	- порахувати Підсумки;
	- перейменувати осередок підсумків, указати ім'я **ПІДСУМОК08.**

Таблиця 10 – Продаж 2008

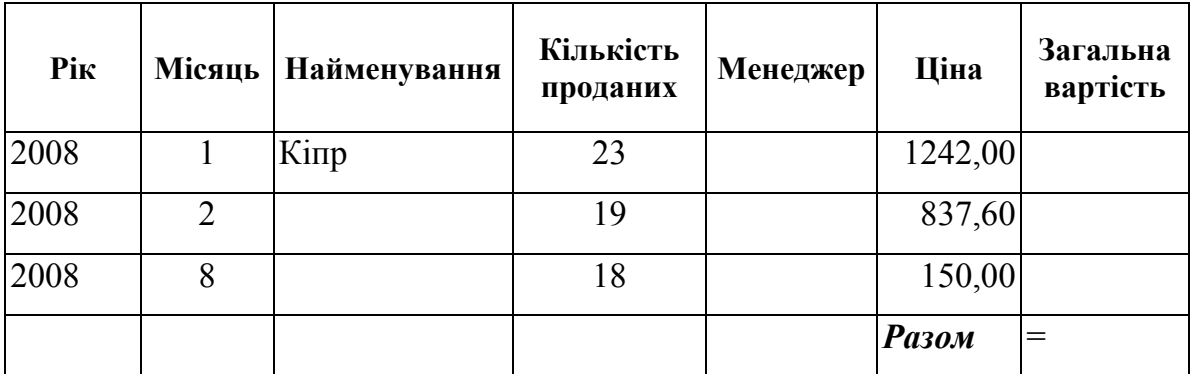

**Створення зведеної таблиці**

- 1. Перейти на аркуш **Продаж,** відкрити меню **Дані Зведена таблиця:**
	- залишити встановлений за замовчуванням перемикач **У списку або базі**

**даних Microsoft Excel** і клацнути по кнопці **Далі;**

- указати інтервал осередків наприклад **Al:F20,** клацнути по кнопці **Далі;**
- перетягнути заголовок поля **Рік** в область **Сторінка;**
- перетягнути заголовок поля **Найменування** в область **Рядок;**
- перетягнути заголовок поля **Місяць** в область **Стовпець;**
- перетягнути заголовок поля **Загальна вартість** в область **Дані;**
- клацнути по кнопці **Далі.**

У результаті буде доданий новий аркуш зі зведеною таблицею, наприклад, у вигляді (див. табл. 7).

1. Перейменувати аркуш, указавши ім'я аркуша **Звіт.** Зберегти книгу **(Файл - Зберегти).**

Таблиця 11– Зведена - *приклад*

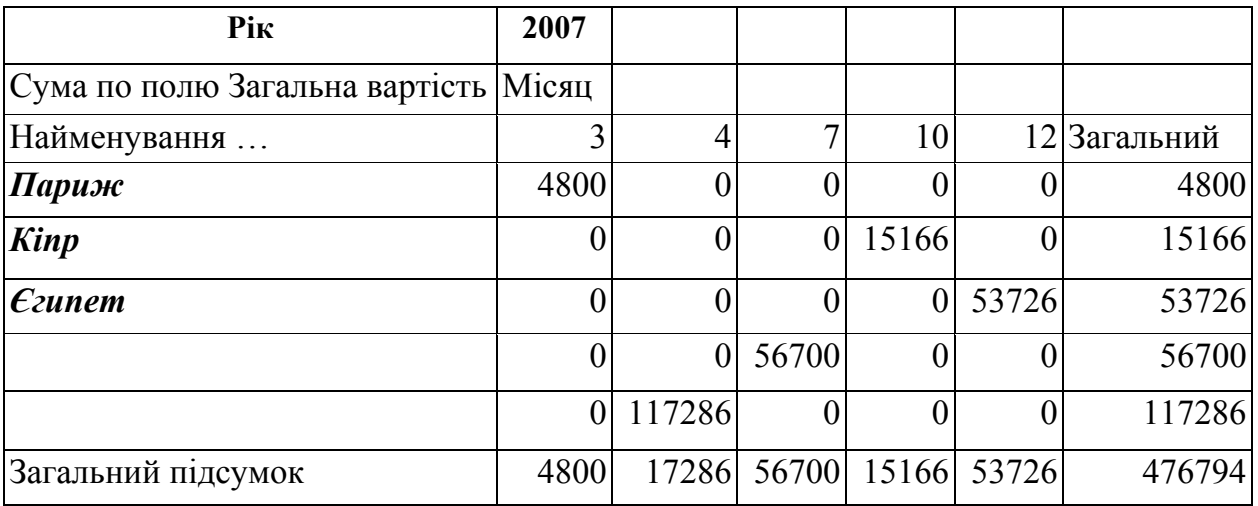

#### **2. Завдання 2**

На підставі даних ПРОДАЖ ( див. аркуш.2):

- ♦ побудувати другу *зведену таблицю*, що показує **обсяг прибутку отриманої від продажу різних видів послуг різними менеджерами ;**
- ♦ побудувати діаграму зміни сумарного прибутку по менеджерах
- ♦ побудувати діаграму розподілу *відсотка* прибутку по менеджерах за 2008 рік.

## *ЗАВДАННЯ № 2. ЗАВДАННЯ ОБРОБКИ Й АНАЛІЗУ ДАНИХ*

### **Завдання № 2. 1.**

1. Готель має різні категорії номерів. Інформацію про ціни на готельні послуги й кількості проживаючих на конкретне число розмістити на одному аркуші:

#### **Вартість проживання в готелі**

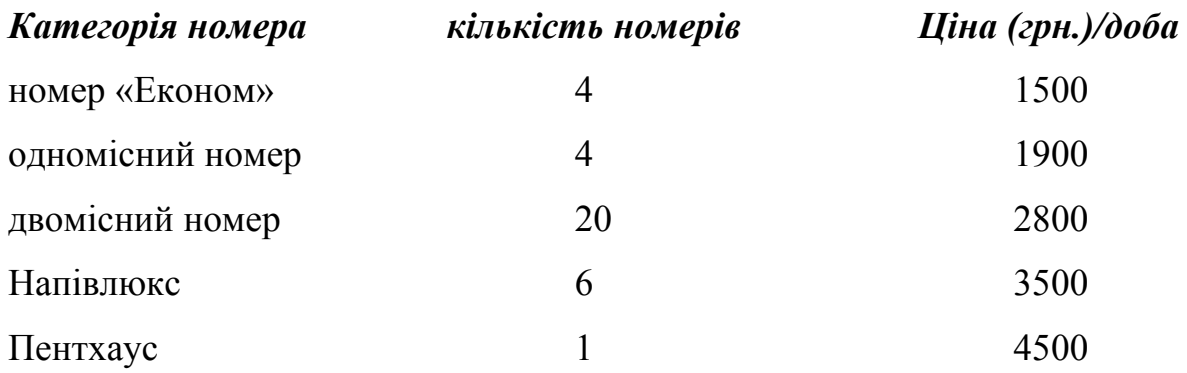

#### **Кількість проживаючих з 11. 08. 2009 до 24. 08. 2009**

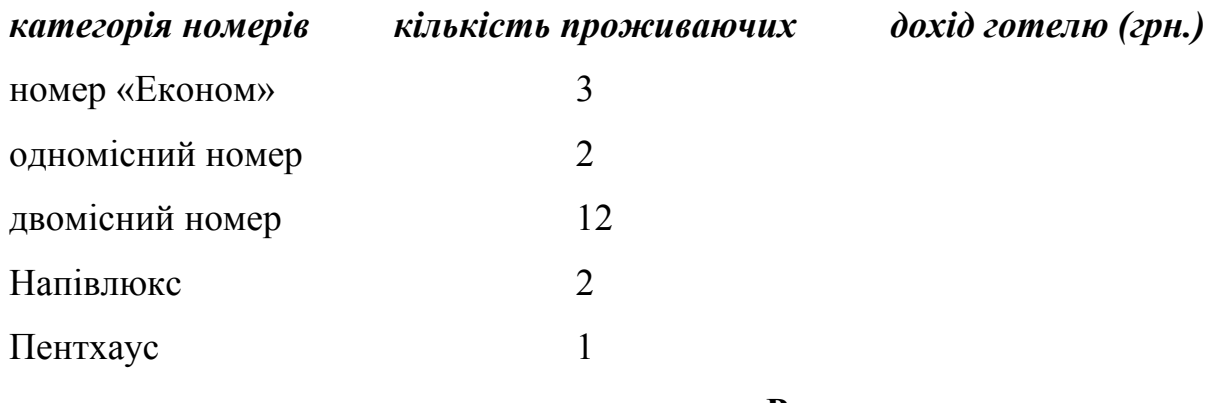

**Разом =** 

- 2. Змінити таблицю й розрахувати доход готелю:
	- 1. За добу, за тиждень, за 2- тижні;
	- 2. Побудувати графік (діаграму) доходу за 2 тижні.

#### **Завдання № 2.2**

Табл 1. Ціни на послуги

1. Турфірма формує турпакети, вартість послуг у яких залежить від віку відпочиваючих. Інформація про ціни на послуги, курс долара й конкретний тур зберігається в табл. 1.

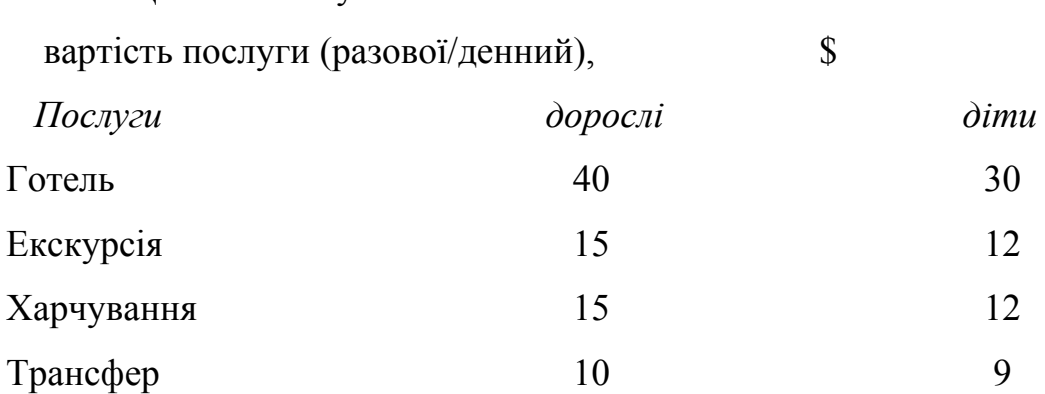

Табл 2. Курс долара 1\$=7.9грн

Табл 3. Розрахунок вартості тура тривалістю 7 днів для групи відпочиваючих

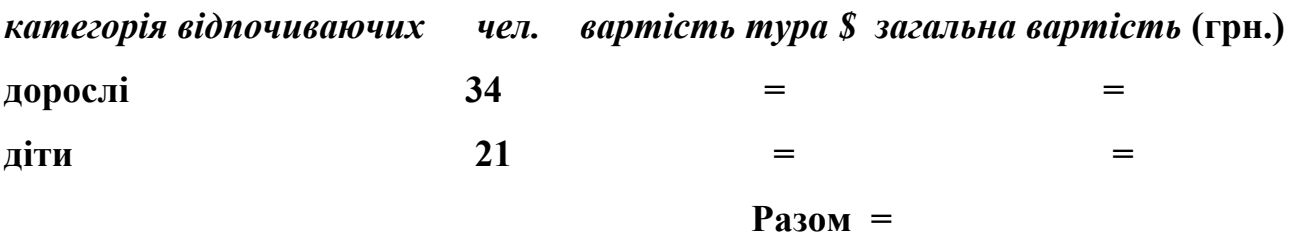

2. Використовуючи формули, розрахуйте вартість тура тривалістю 7 днів у *доларах*, за умови, що за цей час було зроблено 3 екскурсії.

3. Розрахуйте загальну вартість тура в *грн.* для кожної категорії відпочиваючих, передбачивши можливість автоматичного перерахування при зміні курсу долара.

4. Побудуйте кругову діаграму, що відбиває співвідношення загальної вартості тура *в грн.* для дорослих і дітей.

#### **Завдання № 2.3**

1. На початку червня 2007 р. туристична фірма займалася реалізацією турів по різних напрямках. Інформація про продані путівки й курс валют зберігається в різних таблицях:

Табл. 1. Продані путівки:

 $\partial$ ата найменування тура ціна тура знижка ціна зі зн. ціна \$ ціна $\epsilon$ 

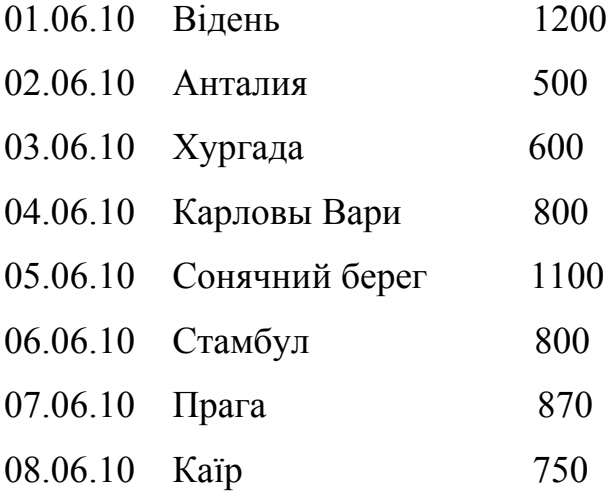

Разом =

Табл 2. Курс валют:

євро долар

10 8.1

2. Для заповнення стовпця «Дата» скористайтеся авто заповненням.

3. За допомогою функції «Автофільтр» знайдіть усі тури, ціна яких більше або дорівнює 800 грн.

47

4. За допомогою формули «Якщо» розрахуйте знижку, автоматично надану на тур, за наступних умов: при вартості тура менш 599 грн. знижка не надається, від 600 до 899 грн. - 3%, від 900 до 1149 грн. - 5%, вище 1150 грн. -  $6\%$ .

5. Розрахуйте за допомогою формули *ціну тура зі знижкою*.

6. Розрахуйте *вартість послуг* у євро й доларах, використовуючи абсолютну адресацію й передбачивши автоматичне перерахування при зміні поточного курсу цих валют.

7. За допомогою функції «Автосума» обчислите підсумковий прибуток турфірмы за зазначений період у гривнях, євро й доларах.

8. Побудуйте графік доходу турфірмы за зазначений період (у євро).

#### **Завдання № 2.4**

1. Страхове агентство надає свої послуги туристам, що виїжджають на відпочинок за кордон. Вартість поліса залежить від розміру страхової суми й тривалості поїздки. Інформація про застрахованих клієнтів і поточний курс долара зберігається в окремих таблицях.

#### Табл. 1. Страхування клієнтів:

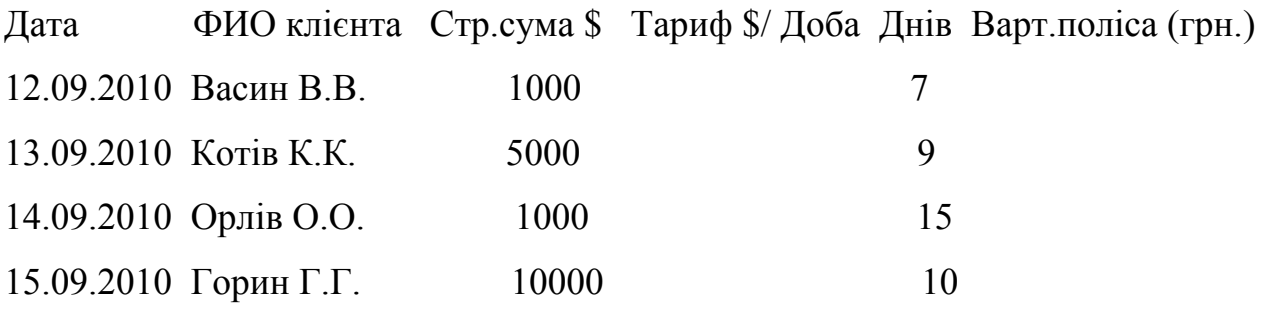

Табл. 2. Курс долара 8.0

2. Для заповнення стовпця «Дата» скористайтеся автопродовженням;

3. За допомогою функції «Якщо» розрахуйте тариф, що стягує за один день поїздки, який би автоматично з'являвся в четвертому стовпці при введенні різних страхових сум. Умова: якщо страхова сума дорівнює 1000 \$, то тариф становить 0,1 \$ за добу; якщо 5000 \$ - 0.24 \$ за добу; якщо 10000 \$ - 0.48 \$ за добу;

4. Обчислите загальну *вартість поліса* в гривнях для кожного застрахованого, використовуючи абсолютну адресацію й передбачивши можливість автоматичного перерахування при зміні курсу долара;

5. Побудуйте на окремому аркуші *об'ємний варіант звичайної гістограми,* що відбиває вартість поліса в грн для застрахованих за зазначений період клієнтів.

#### **Завдання № 2.5**

 Готель має одно- і двух-місцеві номери. Інформація про ціни на готельні послуги, курсі долара й доходах готелю за певний період зберігається в трьох таблицях.

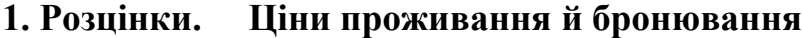

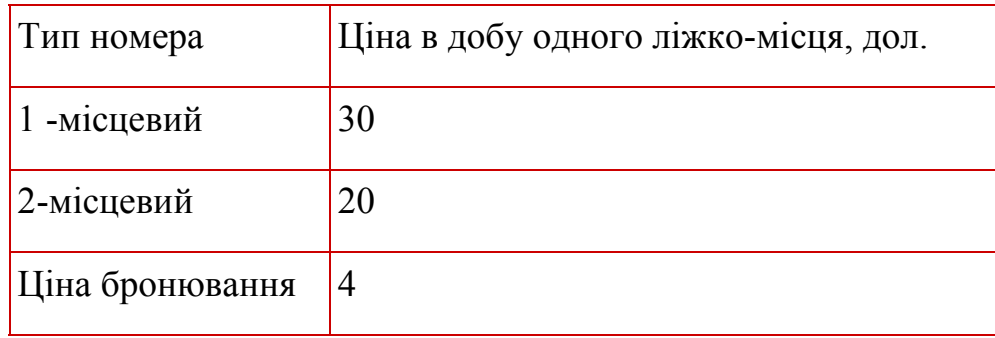

#### **2. Курс долара**

**Курс дол. (грн.) 8,0** 

## **3. Доход готелю**

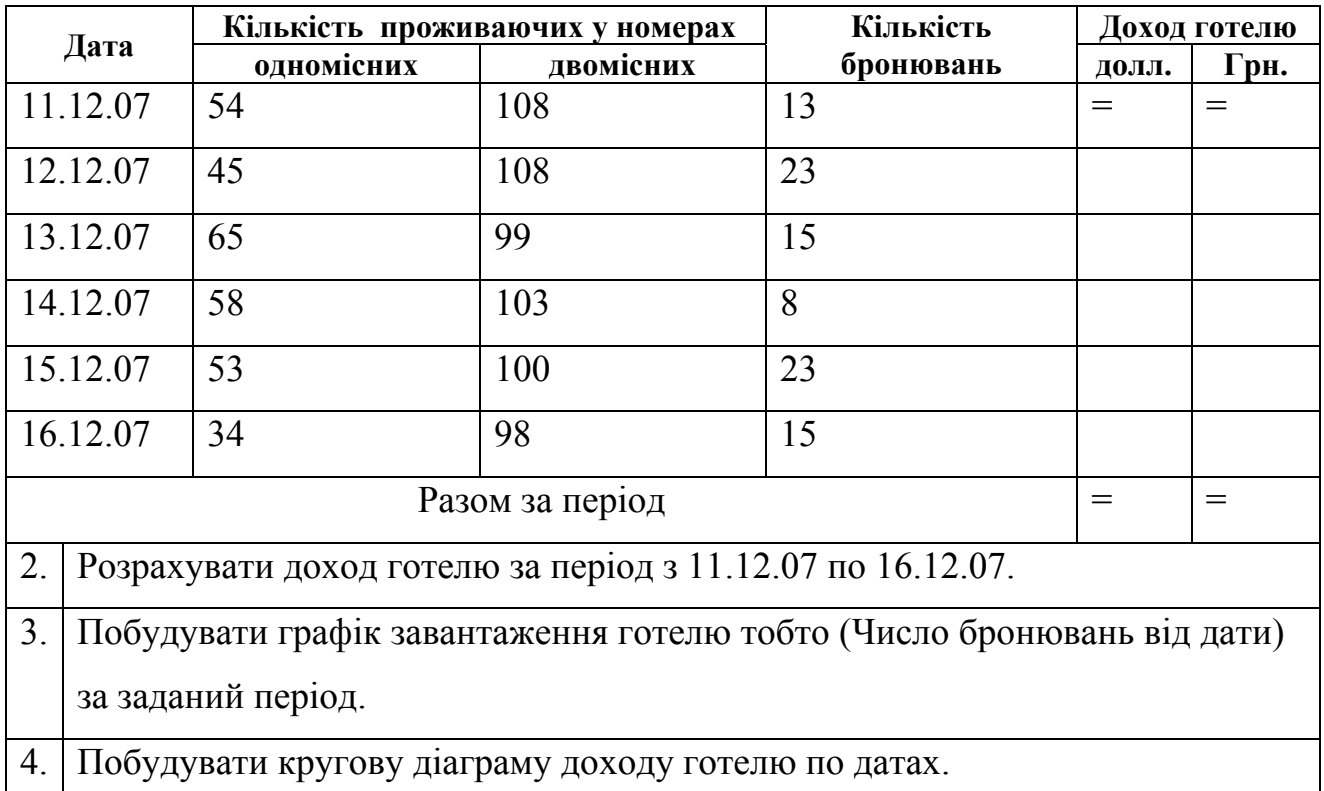

## **3. ВІДПОВІСТИ НА ДОДАТКОВІ ПИТАННЯ**

- 1. Як автоматично скласти дані в рядках і стовпцях?
- 2. Що таке майстер формул?
- 3. Чим відрізняється розширений фільтр від автофільтру?
- 4. Що таке зведена таблиця і як її створити?
- 5. Що таке зв'язування об'єктів в Excel? Для чого використовуються зв'язки?
- 6. Як встановити зв'язок між даними різних робочих аркушів в одній робочій книзі?
- 7. Як встановити зв'язок між даними з різних робочих книг?
- 8. Яку проблему дозволяє вирішити встановлення зв'язків між різними таблицями в Excel?
- 9 Чи можна таблицю, створену в Excel, вставити в документ Word? Як?

**1.** Розрахуйте за допомогою табличного процесору Exсel витрати співробітників фірми, які зібралися поїхати на екскурсію в інше місто.

 Усього на екскурсію їдуть 6 співробітників, у музей збираються піти 4 з них, а в боулінг - 5 чоловік. Квитки на поїзд коштують 60 грн., але можна поїхати й на автобусі, заплативши по 48 грн. за кожного пасажира. *Розрахуйте загальну вартість екскурсії, і на яку суму можна збільшити витрати на харчування, якщо добиратися автобусом.*

*Таблиця 1* 

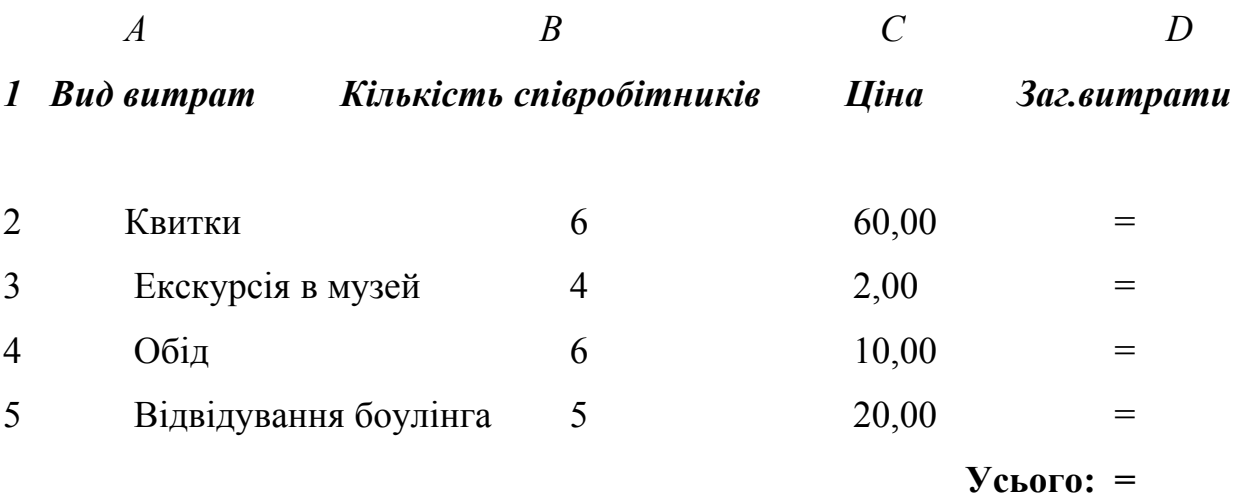

#### **2.** В Excel створити таблицю 2:

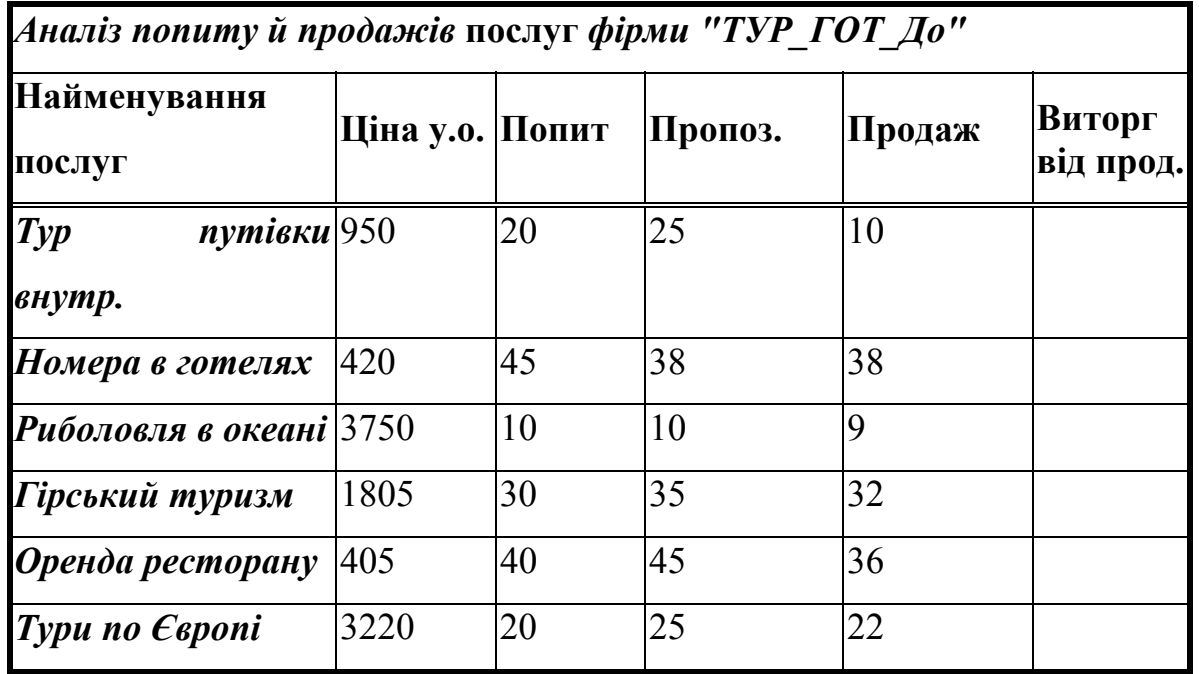

2. За даними таблиці 2 побудуйте лінійчату діаграму (найменування - від виторгу)

3. У програмі Word створіть новий документ.

3.1. За допомогою команди копіювання перемістите таблицю з документа Excel у документ Word.

3.2. Діаграму з документа Excel вставте в документ Word двома способами: впровадженням і зв'язуванням.

3.3. Зробіть зміни в стовпцях «Попит» й «Пропоз.» таблиці документа **Excel**. Відзначте, що в документі Word відбудуться зміни тільки у **впровадженій** діаграмі.

3.4. Збережете документ Word у файлі й закрийте його вікно.

3.5. У документі Excel зміните діаграму: додайте в діаграму ще стовпець «Продажів».

3.6. Завантажите раніше збережений документ Word і відзначте зміни, що трапились у ньому.

.

## *Завдання № 3. Завдання прийняття оптимальних рішень* **(Завдання** в електронному виді).

#### *Завдання № 4. Відповісти на питання ( по одному на № вар.)*

- 1. Покажіть на екрані й скажіть про призначення наступних елементів програми:
	- поле адреси осередку;
	- рядок формул і кнопки на ній;
	- заголовки рядків і стовпців;
	- кнопки прокручування ярличків аркушів;
	- ярлички аркушів;
	- смуги прокручування робочого аркуша.
- 2. Назвіть способи завершення уведення даних в осередок.
- 3. Як створити новий робочий аркуш Excel?
- 4. Як змінити ширину стовпця (три способи) ?
- 5. Як виділити інтервал осередків (три способи) ?
- 6. Як виконати автоформатування таблиці?
- 7. Як перейменувати робочий аркуш (три способи)?
- 8. Як перейти на інший робочий аркуш (два способи) ?
- 9. Як заповнити інтервал осередків назвами місяців?
- 10.Розповідайте, як створити діаграму (на поточному робочому аркуші й на окремому) ?
- 11.Як змінити розмір діаграми?
- 12.Як перемістити легенду на графіку?
- 13.Як зв'язані між собою діаграма й аналізована таблиця?
- 14.Як скопіювати формат осередку в інший осередок або інтервал осередків?
- 15.Як призначити грошовий формат осередку?
- 16.Розповість порядок уведення формули в осередок?
- 17.Як заповнити формулами інтервал осередків?
- 18.Як вирівняти текст на інтервалі осередків?
- 19.Як виконати заповнення осередку будь-якими кольорами?
- 20.Як змінити кольори тексту в осередку?
- 21.Як вибрати (видалити) обрамлення осередків?
- 22.Для чого потрібна абсолютна адреса осередку?
- 23.Як при уведенні формули вказати абсолютну адреса осередку?
- 24.Як призначити ім'я осередку?
- 25.Як розташувати текст в одному осередку на двох рядках?
- 26.Як при уведенні формули вказати ім'я осередку?
- 27.Покажіть три способи редагування осередку.
- 28.Як «взяти» 60 % від якоїсь суми?
- 29.Як можно швидко змінити ширину стовпців за уведеним даними?
- 30.Розповість про способи вирівнювання інформації в осередках Excel?
- 31.Розповість послідовність роботи з майстром функцій?
- 32.Як призначити подвійні рамки для інтервалу осередків?
- 33.Як здійснюється імпорт даних з іншого робочого аркуша Excel?
- 34.Для чого використовується «Спеціальна вставка»?
- 35.Що означає поява в осередку, який обчислюється, символів ############?
- 36.Назвіть послідовність роботи з майстром функцій.
- 37.Назвіть всі відомі вам способи копіювання й переміщення даних при роботі в Excel.
- 38.Як працювати з модулем ПОШУК РІШЕНЬ ?
- 39.Як привласнити *Ім'я* осередку, діапазону ?

#### *РАЗОМ по РГР:*

- 1. Вирішити три завдання й теоретичне питання.
- 2. По кожному завданню: описати проблему, представити алгоритм і показати рішення.
- 3. Зробити висновки.
- 4. Оформити звіт.

#### *СПИСОК ДЖЕРЕЛ*

1. Скопень М. М. Комп'ютерні інформаційні технології в туризмі: Навч. посіб. - К.: КОНДОР, 2005. - 302 с.

2. Симонович С. В. й ін. Інформатика: Базовий курс. - Спб,.: Питер, 2002.- 640с.

3. Литвин Й. І., Конончук О. М., Дещинський Ю. Л. Інформатика: теоретичні основи й практикум: Підручник. - Львів: Новий Світ-2000, 200 . - 304 с.

4. Новиков Ф. А., Яценко А. Д. Microsoft Office 2003. - Спб.: БХВ - Санкт-Петербург, 2005. - 728 с.

5. Навчальний CD ROM MS OFFICE

## **ЗМІСТ**

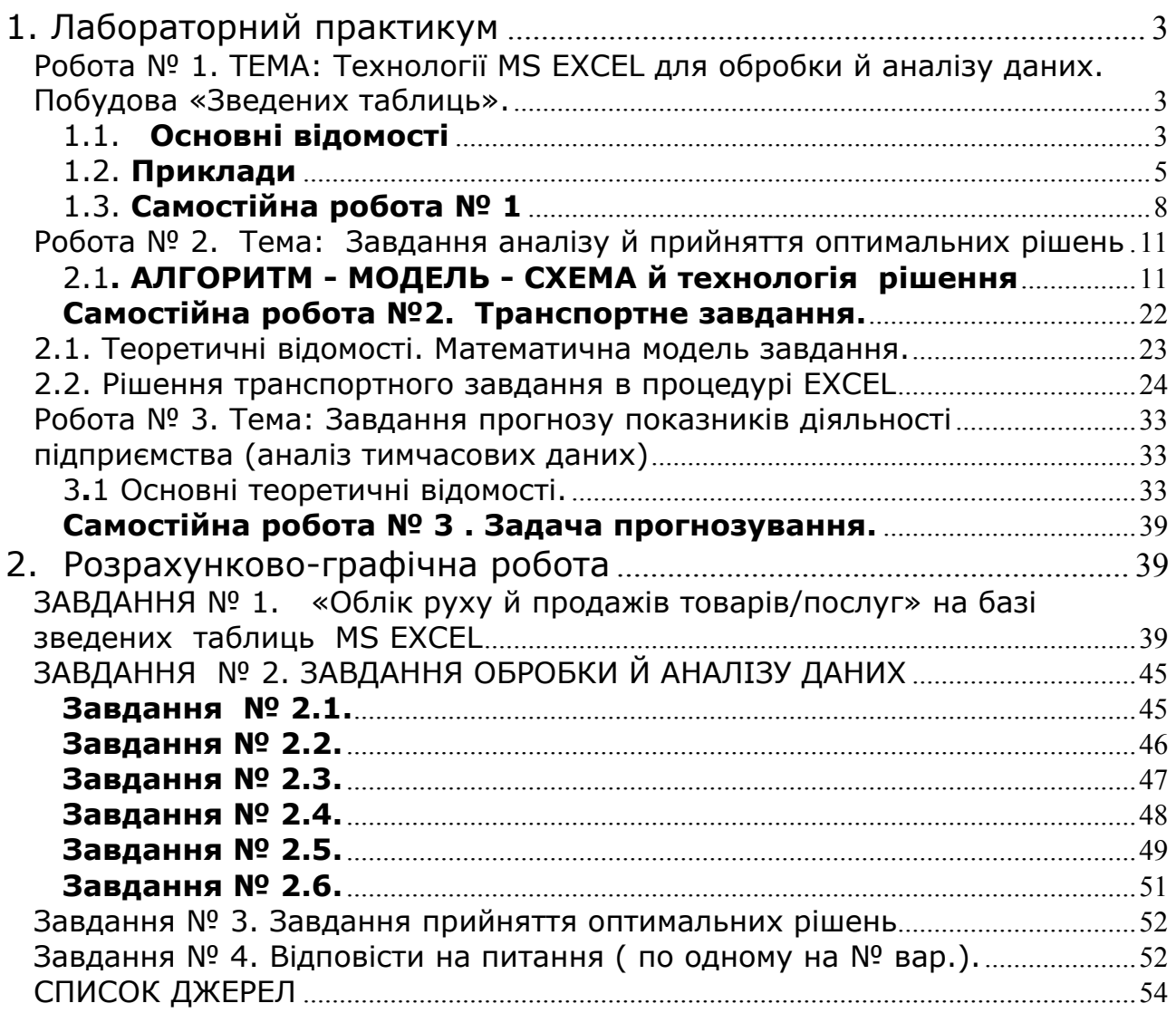

#### НАВЧАЛЬНЕ ВИДАННЯ

Методичні вказівки до виконання лабораторних робіт, практичних занять, самостійної роботи і розрахунково-графічної роботи з дисципліни **«Інформатика і комп'ютерна техніка»** (для студентів 3 курсу денної та заочної форм навчання за напрямом підготовки 6.020107 «Туризм»).

> Укладачі: **Шаповалов** Анатолій Леонидович, **Гринчак** Микола Васильович, **Кузьмичова** Катерина Володимирівна, **Протопопова** Валентина Петрівна

Відповідальна за випуск *К. В. Кузьмичова* За авторською редакцією Комп'ютерне верстання *І. В. Волосожарова*

План 2010, поз. 400 М

Підп. до друку 12.11.2010 р. Формат 60х84 1/16 Друк на ризографі. Ум. друк. арк. 2,3

Зам. № Тираж 50 пр.

Видавець і виготовлювач: Харківська національна академія міського господарства, вул. Революції, 12, Харків, 61002 Електронна адреса: rectorat@ksame.kharkov.ua Свідоцтво суб'єкта видавничої справи: ДК № 731 від 19.12.2001